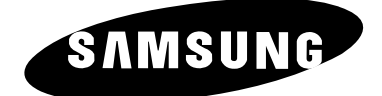

# **ECRAN A PLASMA - TELEVISEUR (ECRAN A PLASMA)**

## **Manuel d'utilisation**

Avant de faire fonctionner l'appareil, lisez minutieusement ce manuel et conservez-le en vue d'une utilisation ultérieure.

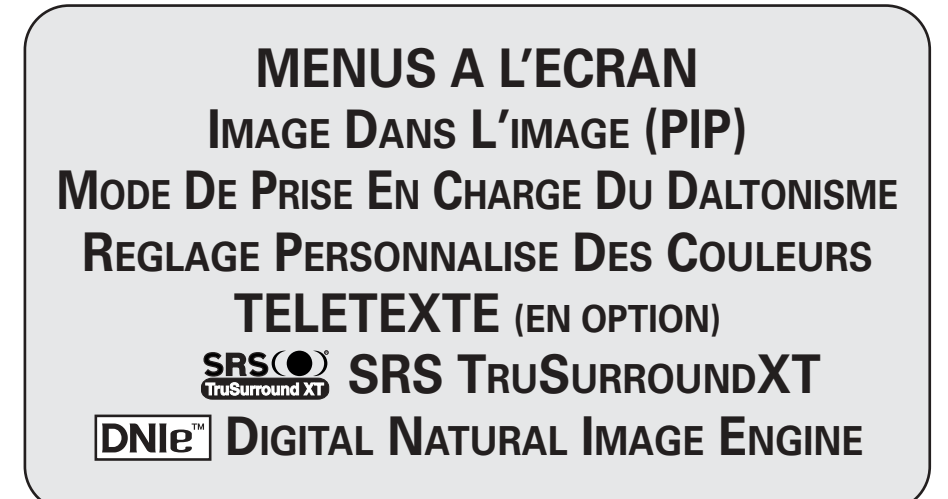

Ce périphérique est un appareil numérique de classe B.

### **Instructions d'utilisation**

#### ◆ *Rémanence à l'écran*

Ne figez pas d'images (telle qu'une image de jeu vidéo ou de PC branché à l'écran à plasma) sur l'écran du moniteur à plasma pendant plus de deux heures car cela peut entraîner une rémanence à l'écran. Cette rémanence est également appelée "brûlure d'écran". Pour éviter la rémanence, réduisez le niveau de contraste ou de luminosité de l'écran lorsque vous affichez une image figée.

#### ◆ *Hauteur*

L'écran à plasma est normalement conçu pour être utilisé à une altitude inférieure à 2000 m. Il peut fonctionner de façon anormale au-dessus de 2000 mètres d'altitude. Ne l'installez pas et ne le faites pas fonctionner dans ces conditions.

#### ◆ *Dégagement de chaleur au-dessus de la télévision à écran plasma*

Le dessus de l'appareil peut chauffer après une longue utilisation, étant donné que la chaleur s'échappe du panneau à travers le trou d'aération situé dans la partie supérieure du produit. Ce phénomène est normal et ne constitue pas un défaut ou une erreur de fonctionnement de l'appareil.

Cependant, ne laissez pas les enfants toucher le dessus de l'appareil.

#### Le produit fait un bruit de 'claquement'.

Un bruit de 'claquement' risque d'être perceptible lorsque le produit se contracte ou s'étend suite à un changement du milieu ambiant telles que la température ou l'humidité. Ce phénomène est normal et ne constitue pas un défaut.

#### ◆ *Défauts de cellule*

L'écran à plasma utilise le panneau constitué de 1 230 000 (niveau SD) à 3 150 000 (niveau HD) pixels dont la fabrication fait appel à une technologie avancée. Cependant, des pixels clairs ou sombres peuvent apparaître à l'écran. Ils n'ont aucune incidence sur la performance de l'appareil.

◆ *Evitez de faire fonctionner le téléviseur à des températures inférieures à 5°C*

#### Une image trop longtemps figée peut endommager définitivement l'écran à plasma.

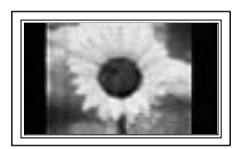

Visionner pendant longtemps le téléviseur à écran à plasma en format 4/3 risque de laisser apparaître des traces de bordures sur la gauche, sur la droite et au centre de l'écran. Ces traces sont dues à la différence de luminosité sur l'écran.

Lire un DVD ou un jeu vidéo sur console risque de provoquer un effet similaire sur l'écran.

Les dommages provoqués par l'effet susmentionné ne sont pas couverts par la garantie.

#### ◆ *Rémanence de l'image à l'écran.*

En cas d'affichage prolongé d'images figées de jeux vidéo et d'un PC, une rémanence partielle peut se produire.

Pour empêcher que ce phénomène, réduisez la 'brightness' <luminosité> et le 'contrast' <contraste> en cas d'affichage prolongé d'images figées.

#### ◆ *Garantie*

- La garantie ne couvre pas les dommages causés par la rémanence.
- Les brûlures ne sont pas couvertes par la garantie.

### Vérification des pièces

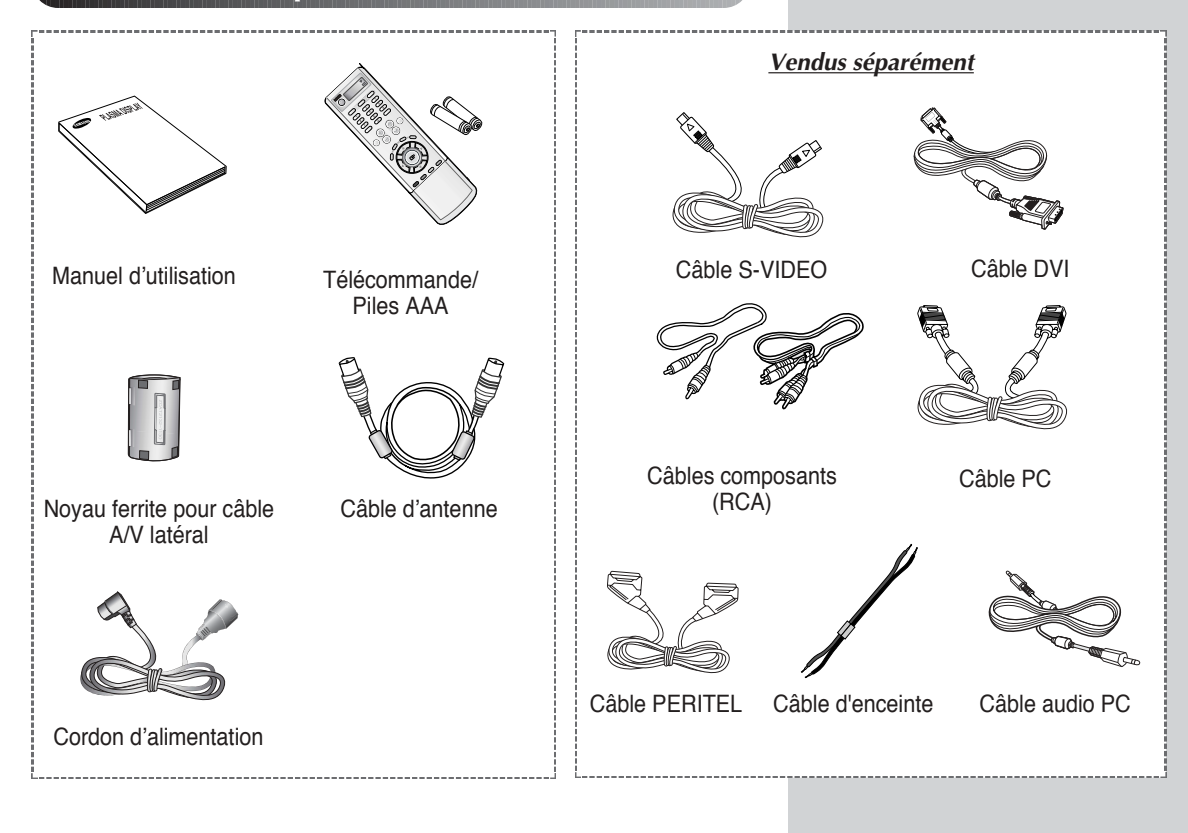

### Tore magnétique (je nach Modell)

Le tore magnétique permet d'atténuer les signaux parasites. Lors du branchement du câble, fixez le tore magnétique sur celui-ci à proximité de la prise.

Lorsque vous branchez le câble A/V latéral sur la prise AV3, attachez tout d'abord le câble autour du tore magnétique de sorte qu'il soit fermement maintenu.

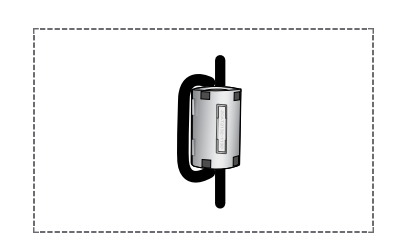

### **DNIe<sup>™</sup> (Digital Natural Image engine) DNIE**

Cette fonction vous apporte une image plus détaillée avec une réduction de bruit 3D, une amélioration des détails, des contrastes et des blancs.

Le nouvel algorithme de compensation d'images vous donne une image plus lumineuse, plus claire et plus détaillée. La technologie DNIe™ adaptera tous les signaux à votre vue, quels qu'ils soient.

### Table des matières

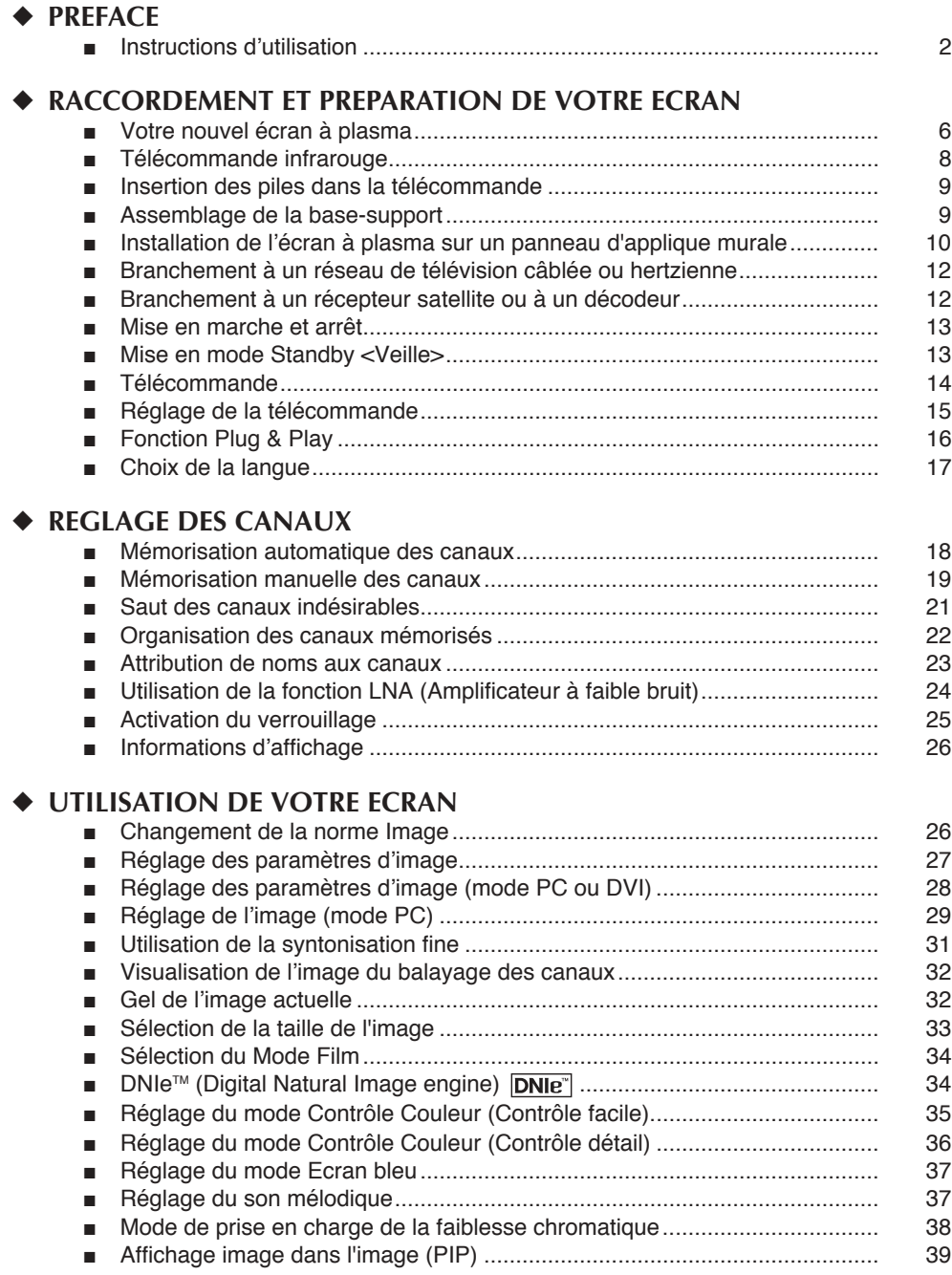

### **Table des matières**(Suite)

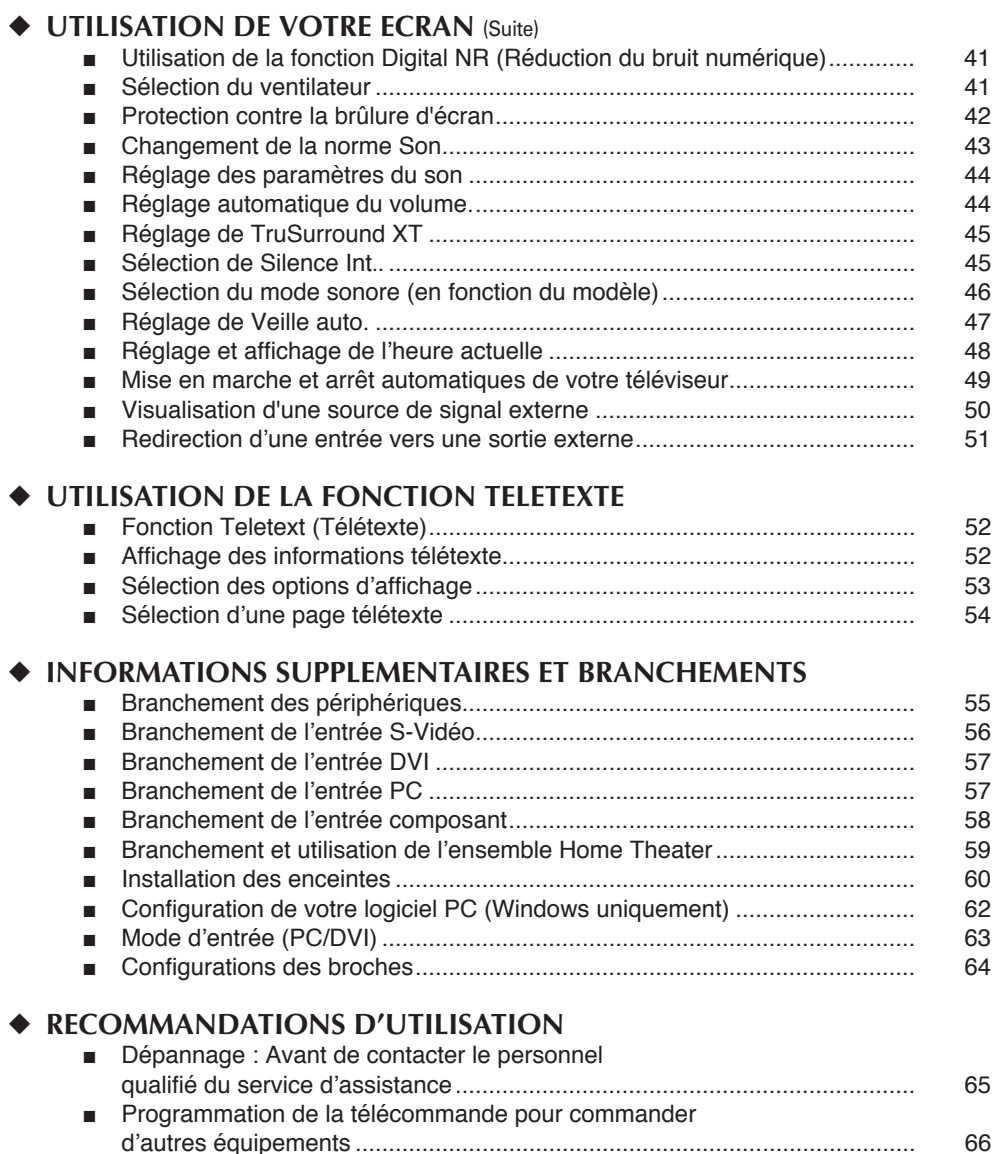

**Symboles**

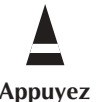

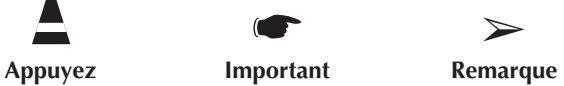

### **Votre nouvel écran à plasma**

► La configuration réelle de votre écran à plasma peut différer en fonction du modèle.

### **Façade**

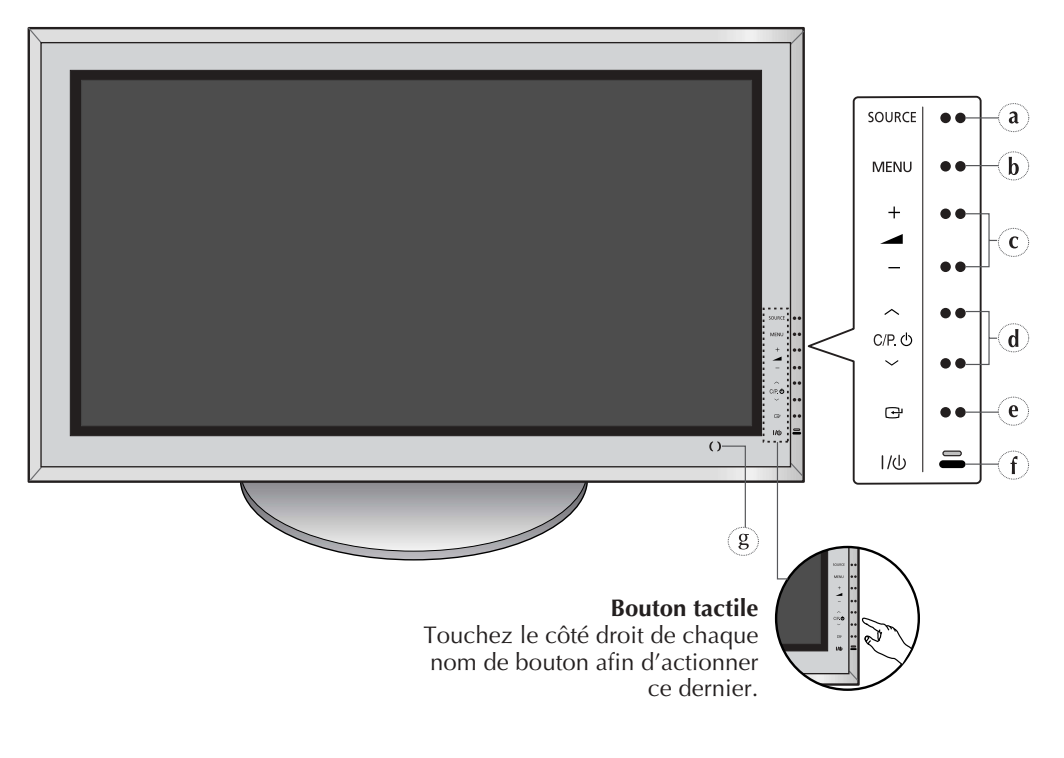

- **a) SOURCE** Sélection de l'entrée externe.
- **b) MENU**

Affichage du menu.

- $c) 4 +$ 
	- Réglage du volume.

Permet également de sélectionner ou de régler des éléments dans le menu à l'écran.

#### **d)**  $\vee$  **C/P.**  $\circlearrowright$   $\wedge$

Sélection des canaux. Mise sous tension automatique. Permet également de se déplacer vers le haut ou vers le bas dans le menu à l'écran.

 $\bigoplus$ **e)**

Valider votre sélection (mémoriser ou entrer).

#### $f()$   $1/$   $($ <sup>1</sup>

Pour allumer et éteindre l'écran à plasma.

#### **Témoin d'alimentation**

- Arrêt : Rouge
- Marche : Arrêt
- Minuterie activée : Vert
- **g) Récepteur du signal de la télécommande** Dirigez la télécommande vers cet endroit de l'écran à plasma.

### **Votre nouvel écran à plasma** (Suite)

 $\triangleright$  La configuration réelle de votre écran à plasma peut différer en fonction du modèle

#### **Côté du téléviseur** S-VIDEO2  $/$  AV 3  $\left( f\right)$  $S$ -VIDEO **S-Video Input**  $\left( \mathbf{g} \right)$ **Video Input VIDEO**  $\bullet$ C  $(f)(9)$ **AUDIO Audio Input (L, R)**  $\boldsymbol{\Omega}$ e

#### **Panneau arrière**

 $\triangleright$  Pour plus d'informations concernant le raccordement, reportez-vous aux pages 55 à 59.

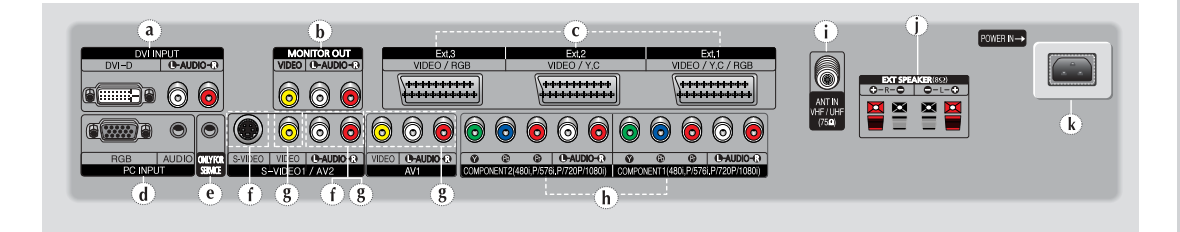

**a) DVI INPUT (DVI-D / L-AUDIO-R) (ENTREE DVI (DVI-D / G-AUDIO-D))** Pour raccorder la prise de sortie vidéo et audio

numériques d'un périphérique équipé d'une sortie DVI.

**b) MONITOR OUT (VIDEO / L-AUDIO-R) (SORTIE MONITEUR (VIDEO / G-AUDIO-D))** Sorties pour périphériques.

#### **c) Ext.1, Ext.2, Ext.3**

Entrées ou sorties pour périphériques, tels que des magnétoscopes, des lecteurs DVD, des consoles de jeux vidéo ou des lecteurs de vidéodisques.

**d) PC INPUT (ENTREE PC) (RGB (ENTREE RVB) / AUDIO)**

Pour raccorder la prise de sortie vidéo et audio de votre PC.

- **e) ONLY FOR SERVICE (POUR TESTS UNIQUEMENT)** Prise pour tests uniquement.
- **f) S-VIDEO1 ou S-VIDEO2 (S-VIDEO1 ou S-VIDEO2 / L-AUDIO-R (G-AUDIO-D))**

Entrées vidéo et audio pour des périphériques avec sortie S-Vidéo, tels qu'un caméscope ou un magnétoscope.

- **g) AV1, AV2, AV3 (VIDEO / L-AUDIO-R (G-AUDIO-D))** Entrées audio et vidéo pour périphériques externes, tels qu'un caméscope ou un magnétoscope.
- **h) COMPONENT1, COMPONENT2 (ENTREE COMPOSANT1, ENTREE COMPOSANT2)** Entrées vidéo **(Y/Pb/Pr)** et audio (**L-AUDIO-R (G-AUDIO-D)**) pour Component (Composant).
- **i) ANT IN VHF/UHF (75**Ω**) (ENTREE ANT VHF/UHF (75**Ω**))** Connecteur coaxial 75Ω pour antenne/réseau câblé.
- **j) EXT SPEAKER (8**Ω**)** Connecteurs pour des enceintes arrière externes.
- **k) POWER IN (ENTREE ALIMENTATION)** Pour raccorder le cordon d'alimentation fourni.

### **Télécommande infrarouge**

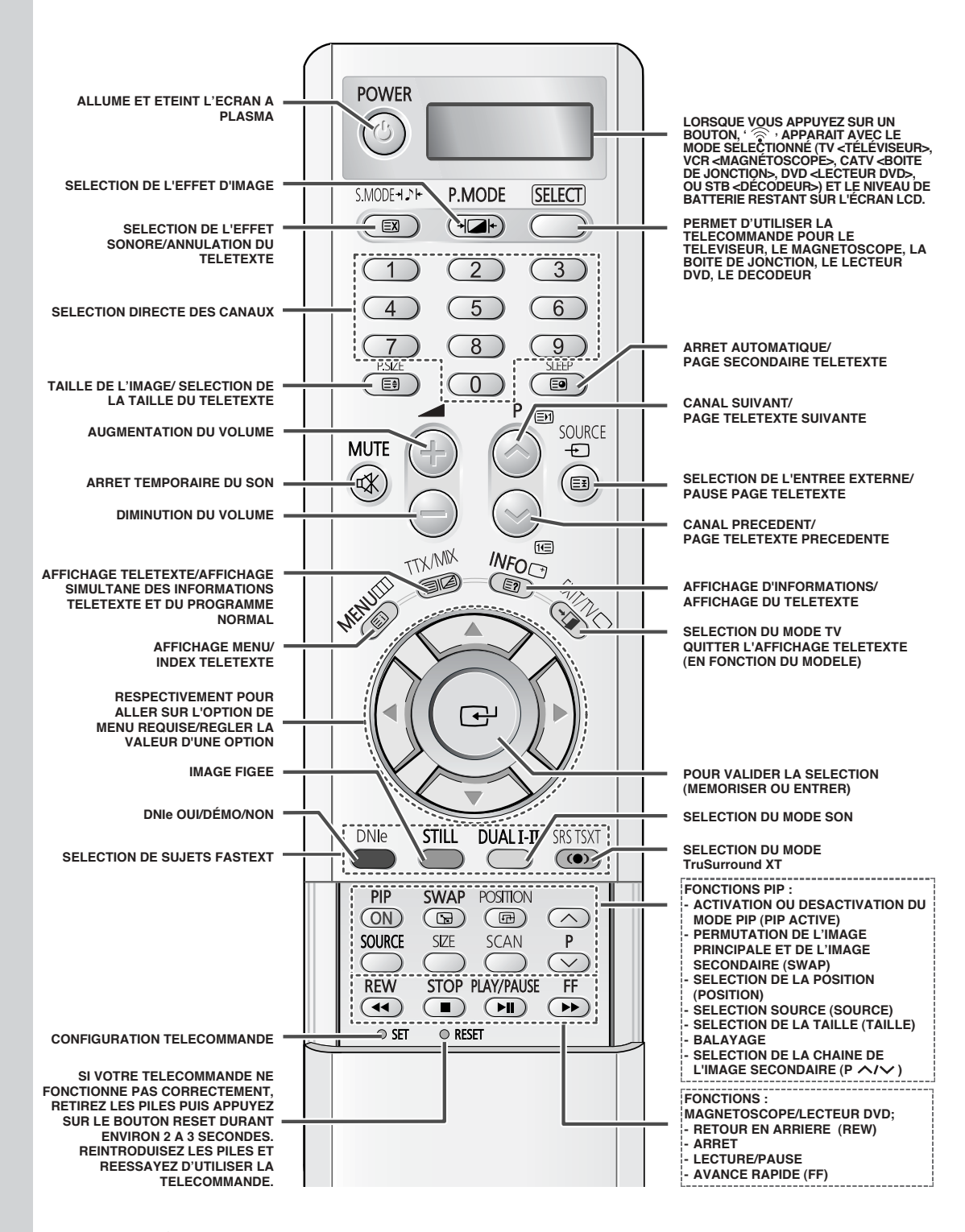

➢ *Une lumière intense peut affecter le bon fonctionnement de la télécommande.*

### Insertion des piles dans la télécommande

Vous devez insérer ou remplacer les piles de la télécommande lorsque:

- vous venez d'acheter l'écran à plasma
- la télécommande ne fonctionne plus correctement
- 1 Retirez le couvercle situé à l'arrière de la télécommande en exerçant une pression sur le symbole (▼) et en le tirant vers le bas fermement.
- $\mathfrak{p}$ Insérez deux piles "AAA". UM4. R03 de 1.5 V ou équivalent en prenant soin de respecter les polarités.
	- Signe de la pile sur le de la télécommande
	- Signe + de la pile sur le + de la télécommande
- 3 Replacez le couvercle en l'alignant avec la base de la télécommande et en exercant une pression pour le remettre en place. Ne mélangez pas les types de piles, par exemple une pile alcaline et une pile manganèse.

### Assemblage de la base-support

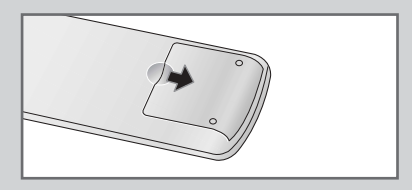

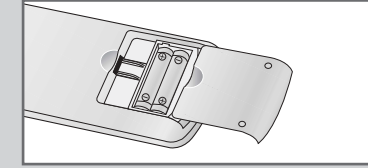

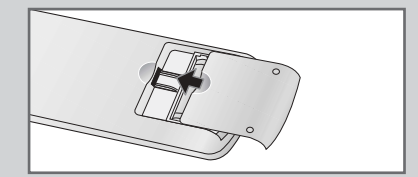

- 1 Assemblez les deux mâts de soutien et la base-support et fixez fermement les deux côtés des mâts de soutien à l'aide des 8 vis fournies
- $\overline{2}$ Assemblez le moniteur au socle et fixez-le fermement à l'aide des 4 vis fournies.
- L'écran à plasma doit être soulevé par plusieurs personnes. Ne posez jamais l'écran à plasma sur le sol car cela pourrait endommager l'écran. Conservez toujours l'écran à la verticale.

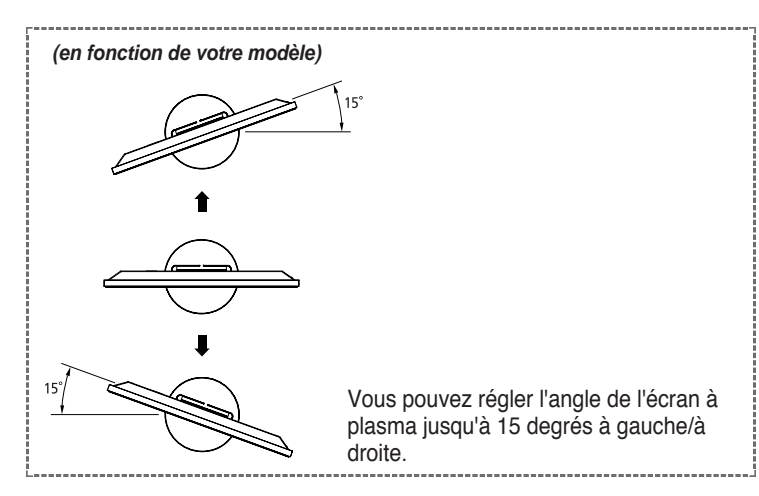

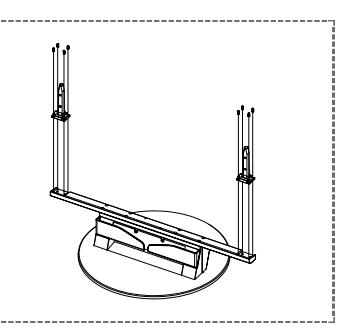

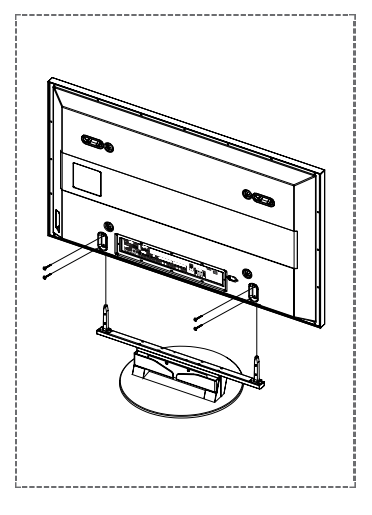

### Installation de l'écran à plasma sur un panneau d'applique murale

### **Remarques concernant l'installation**

- ► L'écran à plasma doit être installé uniquement sur des murs verticaux.
- Afin que votre écran à plasma reste performant et en bon état de marche, évitez de : - l'installer près de détecteurs d'incendie ou de fumée.
	- l'installer dans une zone soumise à des vibrations ou à des hautes tensions.
	- l'installer à proximité ou dans le rayon d'action d'un appareil de chauffage.
- Utilisez seulement les pièces et composants recommandés par le fabricant.

### Kits de montage (Vendus séparément)

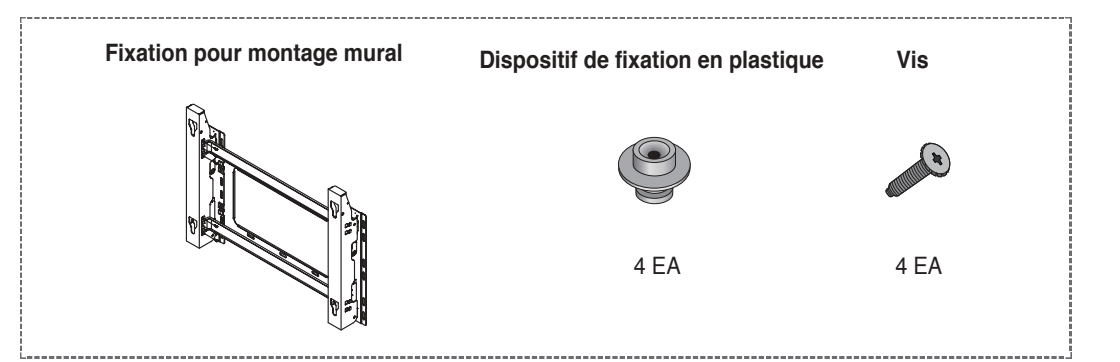

### Comment ajuster l'angle de montage

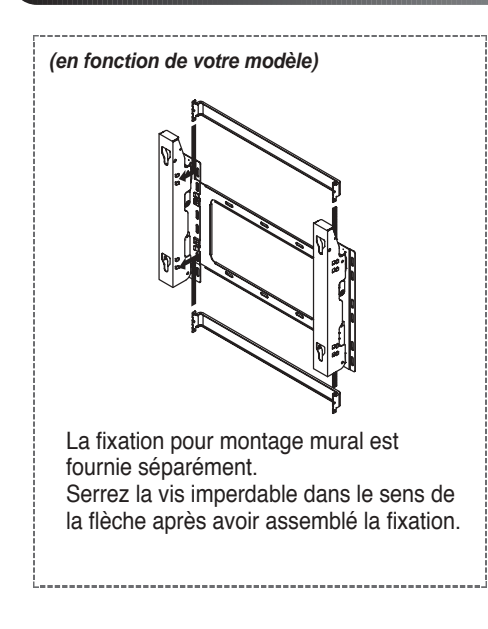

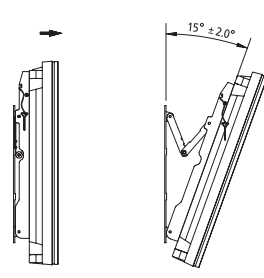

- $\blacksquare$ Fixez solidement l'écran à plasma sur la fixation pour montage mural. (Reportez-vous aux instructions suivantes.)
- $\overline{2}$ Réglez l'angle en tirant l'extrémité supérieure de l'écran à plasma relié à la fixation dans le sens de la flèche.
- $\overline{3}$ L'angle peut être réglé entre 0° et 15° par  $\pm 2^{\circ}$ .

### **Installation de l'écran à plasma sur le panneau d'applique murale** (suite)

- $\triangleright$  L'aspect extérieur de votre écran à plasma peut différer de celui présenté à l'image. (L'assemblage et l'installation du dispositif de fixation en plastique sont identiques.)
- **1** Retirez les vis à l'arrière de l'écran à plasma.

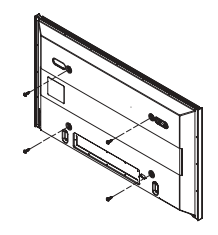

**3** Serrez les vis du dispositif de fixation en plastique à l'arrière de l'écran à plasma.

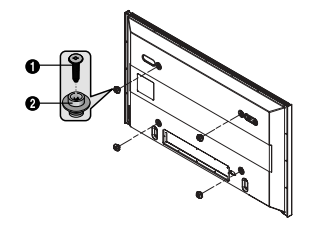

**2** Utilisez les vis pour assembler le dispositif de fixation en plastique.

- Demandez aux installateurs de mettre en place la fixation pour montage mural.
	- ◆ Demandez aux installateurs de mettre en place la fixation pour montage mural. Vérifiez que le dispositif de fixation en plastique est correctement maintenu à droite et à gauche après installation de l'écran à plasma sur le montage mural.
	- ◆ Prenez garde de ne pas vous pincer les doigts lors du positionnement et du réglage de l'angle.
	- ◆ Veillez à ce que la fixation pour montage mural soit solidement accrochée au mur pour éviter toute blessure liée à la chute de l'écran à plasma.

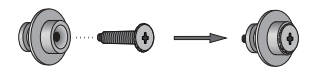

**4** Insérez les 4 chevilles de l'écran à plasma dans les logements correspondants du support pour montage mural et tirez l'écran vers le bas ( $\ddot{0}$ ) pour le fixer sur le support ( $\ddot{2}$ ). Serrez les vis comme le montre la figure ( $\ddot{3}$ ) de manière à ce que l'écran à plasma ne puisse pas être retiré du support de montage mural.

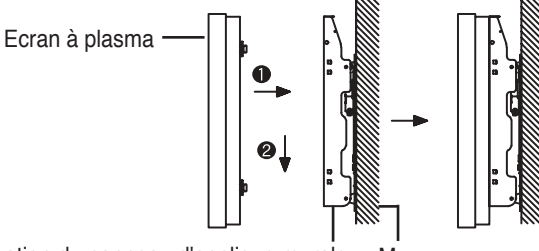

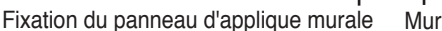

### **Branchement des périphériques externes sur l'écran à plasma**

- Pour brancher des périphériques tels qu'un lecteur DVD ou un ensemble Home Theater sur l'écran à plasma, reportez-vous aux instructions suivantes:
	- **1** Veillez à retirer les goupilles de sécurité situées sous l'écran à plasma.
		- Si les goupilles de sécurité ne sont pas retirées, l'angle ne peut pas être réglé.

Toute tentative pourrait endommager l'écran à plasma.

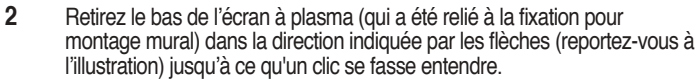

- Utilisation de l'écran à plasma après branchement des périphériques Veillez à fixer l'écran à plasma en insérant 2 goupilles de sécurité après avoir réajusté l'angle de l'écran à 0°.
- Pour des raisons de sécurité, veillez à fixer l'écran à plasma à l'aide des goupilles de sécurité. Si vous n'utilisez pas les goupilles de sécurité, l'écran à plasma pourrait tomber, ce qui pourrait entraîner de graves blessures.

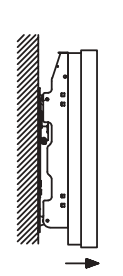

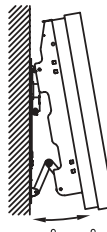

20 0°+2 0°

### **Branchement à un réseau de télévision câblée ou hertzienne**

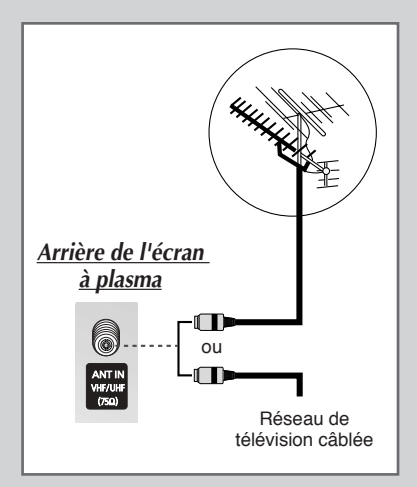

*Afin de retransmettre correctement les canaux de télévision, le téléviseur doit percevoir un signal depuis l'une des sources suivantes:*

- ◆ *Une antenne extérieure*
- ◆ *Un réseau de télévision câblée*
- ◆ *Un réseau satellite*
- 1 Dans les trois premiers cas, branchez le câble d'entrée de l'antenne ou du réseau à la prise ANT IN <ENTREE ANTENNE> située à l'arrière de l'écran à plasma.
- **2** Si vous disposez d'une antenne intérieure, vous devrez peut-être l'orienter lors du réglage de votre écran à plasma jusqu'à l'obtention d'une image à la fois nette et claire. Pour plus d'informations, reportez-vous à:
	- "Mémorisation automatique des canaux" page 18
	- "Mémorisation manuelle des canaux" page 19
	- $\triangleright$  Si vous installez ou réinstallez votre écran à plasma, n'oubliez pas d'utiliser le câble d'antenne coaxial fourni. Si vous branchez un câble coaxial différent, du bruit ou des interférences risquent de se produire et de perturber l'image à l'écran. (N'utilisez pas un câble de type universel. Utilisez le câble 3M/5M/7M fourni par Samsung.)

### **Branchement à un récepteur satellite ou à un décodeur**

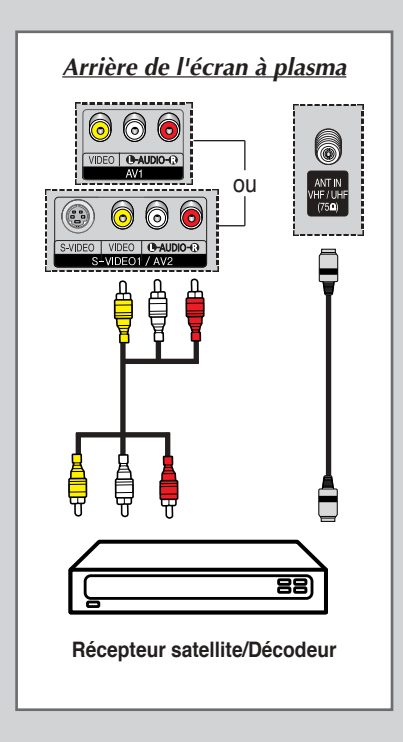

*Afin de regarder des programmes de télévision via un réseau satellite, vous devez brancher un récepteur satellite à l'arrière de l'écran à plasma.* 

*Afin de décrypter un signal de transmission codé, vous devez brancher un décodeur à l'arrière de l'écran à plasma.*

*Utilisation d'un câble coaxial*

Raccordez le câble coaxial aux appareils suivants:

- ◆ Prise de sortie du récepteur (ou du décodeur).
- Prise d'entrée de l'antenne du téléviseur.

 $\triangleright$  Si vous souhaitez raccorder à la fois un récepteur satellite (ou un décodeur) et un magnétoscope, vous devrez brancher:

- Le récepteur (ou le décodeur) au magnétoscope
- ◆ Le magnétoscope à l'écran à plasma

Dans les autres cas, raccordez directement le récepteur (ou le décodeur) à votre écran à plasma.

### Mise en marche et arrêt

#### Le câble relié au secteur est fixé à l'arrière de l'écran à plasma.

 $\mathbf{1}$ Branchez la prise mâle du câble relié au secteur à une prise femelle appropriée.

Le voyant de veille s'allume sur la facade. Résultat:

- $\blacktriangleright$ La tension électrique principale est indiquée à l'arrière de l'écran à plasma et la fréquence est de 50 ou de 60 Hz.
- $\overline{\mathbf{c}}$ Appuyez sur le bouton "I/ $\circlearrowleft$ " placé en façade (ou le bouton POWER (©) de la télécommande) pour allumer l'écran à plasma.

Résultat: Le dernier programme que vous avez regardé est automatiquement re-sélectionné.

- $\rightarrow$ Si vous n'avez encore mémorisé aucun canal, aucune image nette n'apparaît. Reportez-vous à "Mémorisation automatique des canaux" page 18 ou "Mémorisation manuelle des canaux" page 19.
- 3 Pour éteindre votre écran à plasma, appuyez de nouveau sur le bouton "I/ $\bigcirc$ " (marche/arrêt).

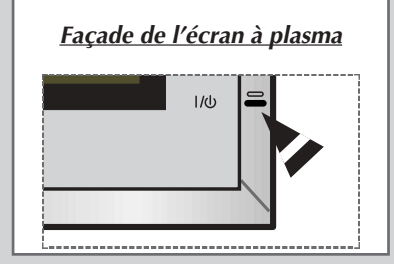

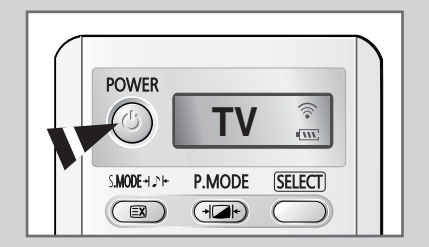

### **Mise en mode Standby (Veille)**

Ce mode permet de réduire la consommation électrique de votre écran à plasma.

Le mode veille peut être utile lorsque vous souhaitez éteindre votre téléviseur temporairement (pendant un repas par exemple).

1 Appuyez sur le bouton POWER ((2) de la télécommande.

Résultat: L'écran s'éteint et le voyant de veille s'allume sur la façade de l'écran à plasma.

 $\overline{2}$ Pour rallumer votre écran à plasma, appuyez simplement de nouveau sur le bouton POWER () ou sur un bouton numérique.

 $\blacktriangleright$ Vous pouvez également le rallumer en appuyant sur le bouton  $P$   $\odot$  ou  $\odot$ .

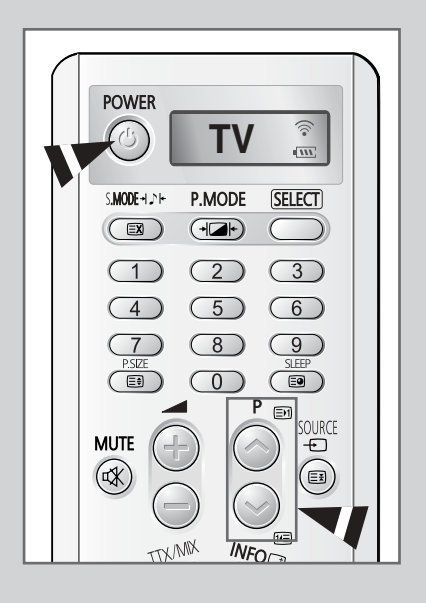

### **Télécommande**

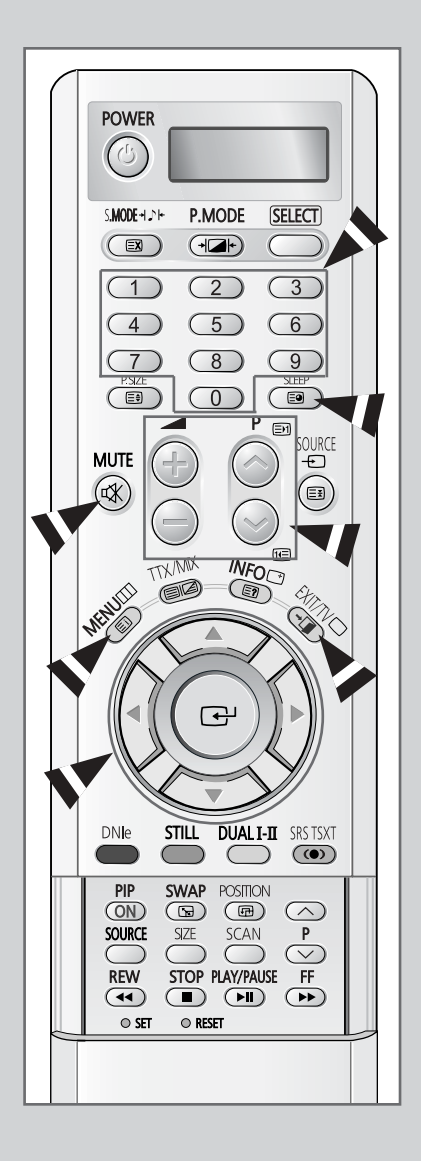

*La télécommande est principalement utilisée pour:*

- ◆ *changer de canal et régler le volume*
- ◆ *afficher les menus à l'écran*

*Le tableau suivant présente les boutons les plus fréquemment utilisés ainsi que leurs fonctions.*

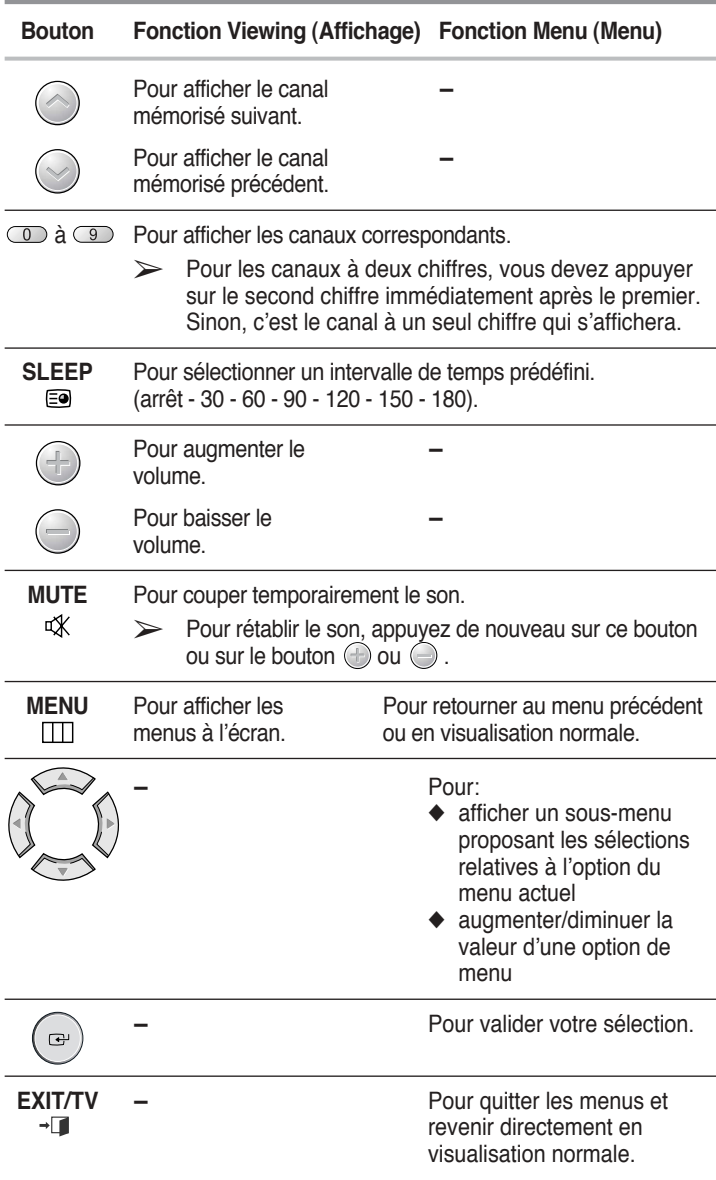

### **Réglage de la télécommande**

*La télécommande de ce téléviseur peut piloter, outre le téléviseur, le magnétoscope, la boîte de jonction, le lecteur DVD ou le boîtier décodeur.*

- ➢ *La télécommande n'est pas compatible avec le téléviseur d'un autre fabricant.*
- **1** Eteignez votre magnétoscope, boîte de jonction, lecteur DVD ou décodeur.
- **2** Appuyez sur le bouton **SELECT**. Si vous appuyez sur le bouton **SELECT**, le mode change.
- **3** Appuyez sur le bouton **POWER** ( ) de la télécommande. L'équipement que vous avez sélectionné doit s'allumer. Si c'est le cas, cela signifie que votre télécommande est correctement réglée.
- **4** Une fois votre télécommande réglée, appuyez sur le bouton **SELECT** autant de fois que nécessaire pour sélectionner l'appareil que vous souhaitez utiliser (magnétoscope, boîte de jonction, lecteur DVD, ou décodeur).
	- ➢ MÍme lorsque votre tÈlÈcommande est en mode **VCR** (Magnétoscope), CATV (Boîte de jonction), DVD (Lecteur DVD), ou **STB** (Décodeur), elle permet de régler le volume de votre téléviseur.
	- $\triangleright$  Pour programmer les commandes d'un récepteur de chaînes câblées:
		- ◆ Appuyez sur le bouton **SELECT** pour sélectionner **CATV**.
		- ◆ Pointez la télécommande vers le récepteur de chaînes câblées et appuyez sur le bouton **SET**. Puis appuyez sur le(s) numéro(s) de code du fabricant de l'appareil indiqué à la page 66.

**Ex)** Si l'appareil est fabriqué par Oak, entrez [026]

- $\triangleright$  Pour programmer les commandes d'un magnétoscope:
	- ◆ Appuyez sur le bouton **SELECT** pour sélectionner VCR.
	- ◆ Pointez la télécommande vers le magnétoscope et appuyez sur le bouton **SET**. Puis appuyez sur le(s) numéro(s) de code du fabricant de l'appareil indiqué à la page 67.
- ➢ Pour programmer les commandes d'un lecteur **DVD**:
	- ◆ Appuyez sur le bouton Select pour sÈlectionner **DVD**.
	- ◆ Pointez la télécommande vers le lecteur **DVD** et appuyez sur le bouton **SET**. Puis appuyez sur le(s) numéro(s) de code du fabricant de l'appareil indiqué à la page 66.

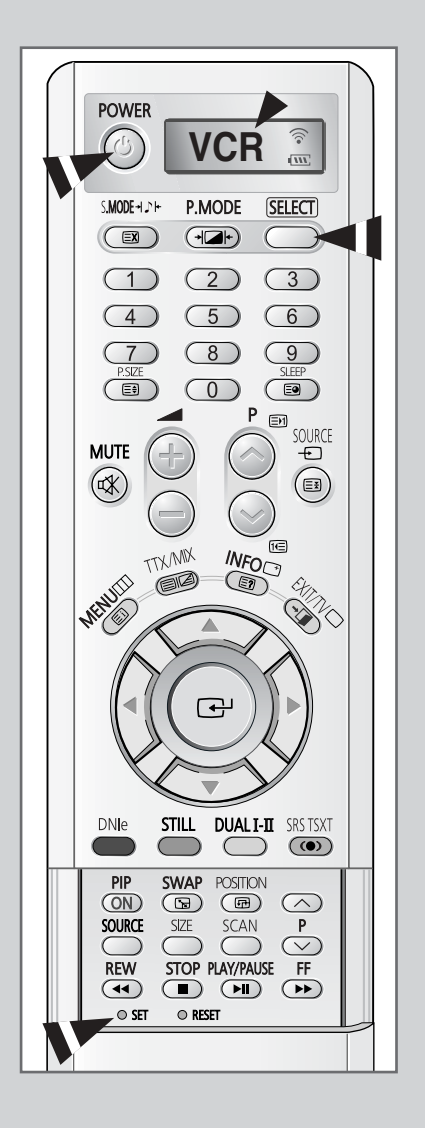

### **Fonction Plug & Play**

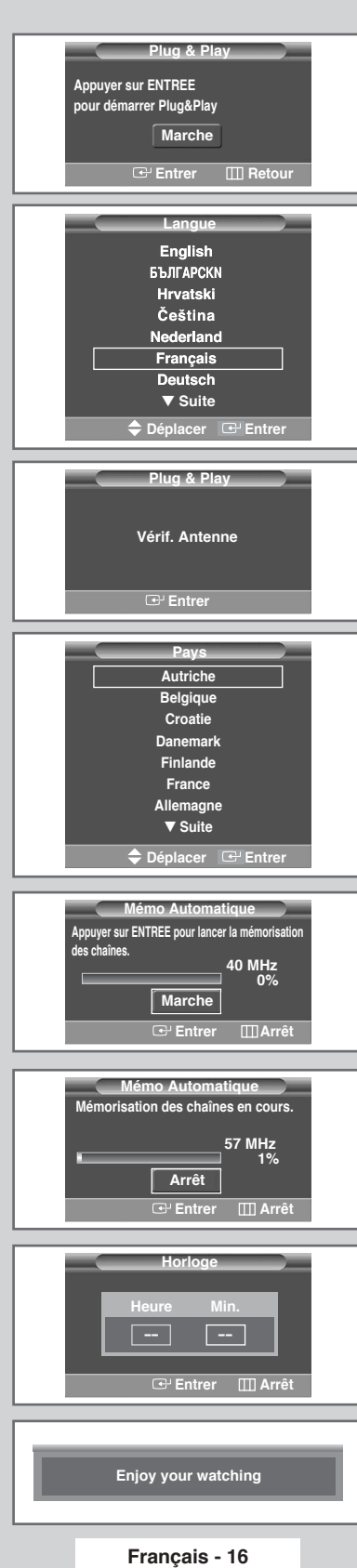

*Lorsque le téléviseur est allumé pour la première fois, plusieurs réglages de base s'effectuent l'un après l'autre de manière automatique. Les paramètres disponibles sont les suivants :*

- **1** Si le téléviseur est en mode Standby (Veille), appuyez sur le bouton **POWER** (.) de la télécommande.
	- Résultat: Le message **Plug & Play** s'affiche puis le menu Langue apparaît automatiquement quelques secondes plus tard.
- **2** Sélectionnez la langue appropriée en appuyant sur le bouton  $\blacktriangle$  ou  $\nabla$ .
- **3** Appuyez sur le bouton **ENTER** ( $\bigoplus$ ) pour confirmer votre choix.
	- Résultat: Le message vérif. Antenne s'affiche.
- 4 Vérifiez que l'antenne est correctement raccordée au téléviseur puis appuyez sur le bouton **ENTER**  $(\rightarrow)$ .
	- Résultat: Le menu **Pays** s'affiche.
- **5** Sélectionnez votre pays en appuyant sur le bouton ▲ ou ▼.
- **6** Appuyez sur le bouton **ENTER** ( $\bigoplus$ ) pour confirmer votre choix.
	- Résultat: Le menu Mémo Automatique s'affiche.
- **7** Pour lancer la recherche, appuyez sur le bouton **ENTER** ( ).
	- Résultat: La recherche s'arrête automatiquement. Les canaux sont organisés et mémorisés selon leur position dans la plage de fréquences (de la plus basse à la plus haute). Une fois l'opération terminée, le menu Clock Set (Réglage horloge) s'affiche.
	- $\triangleright$  Pour arrêter la recherche avant la fin ou retourner en mode de visualisation normale, appuyez sur le bouton  $MENU$  ( $\Box$ ).
	- **ENTER** (→) pour régler l'horloge.
- **8** Appuyez sur le bouton ◀ ou ▶ pour passer aux heures ou aux minutes. Réglez les heures et les minutes en appuyant sur le bouton
	- $\triangle$  ou  $\nabla$ .
- **9** Une fois la recherche terminée, le message **Enjoy your** watching (Profitez de votre téléviseur) s'affiche, puis le canal mémorisé est activé.

### **Fonction Plug & Play (Suite)**

*Si vous souhaitez réinitialiser cette fonction…* 

- **1** Appuyez sur le bouton **MENU** ( $\pi$ ). Résultat: Le menu principal s'affiche.
- **2** Appuyez sur le bouton **▲** ou ▼ pour sélectionner **Réglage**. RÈsultat: Les options disponibles dans le groupe **RÈglage** s'affichent.
- **3** Appuyez sur le bouton **ENTER**  $(\rightarrow)$ .
- **4** Appuyez sur le bouton ▲ ou ▼ pour sélectionner **Divers**. Appuyez sur le bouton **ENTER**  $(\Rightarrow)$ . RÈsultat: Les options disponibles dans le groupe **Divers** s'affichent.
- **5** Appuyez sur le bouton ▲ ou ▼ pour sélectionner **Plug & Play**. Appuyez sur le bouton **ENTER**  $(\rightarrow)$ .

Résultat: Le message **Plug & Play** s'affiche.

**6** Pour plus d'informations concernant le réglage, reportez-vous à la page opposée.

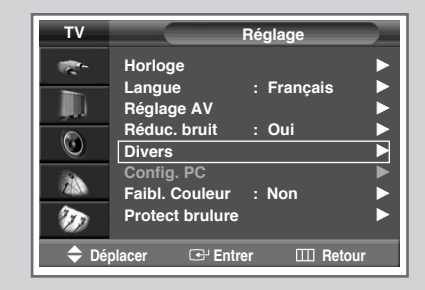

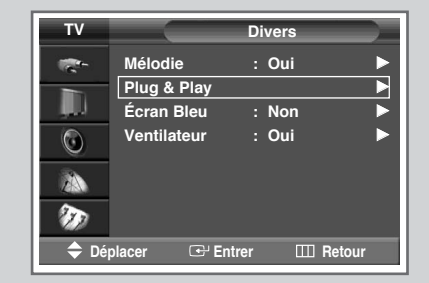

### **Choix de la langue**

*Lorsque vous utilisez votre téléviseur pour la première fois, vous devez sélectionner la langue utilisée pour afficher les menus et les indications.*

- **1** Appuyez sur le bouton **MENU** ( $\pi$ ). Résultat: Le menu principal s'affiche.
- **2** Appuyez sur le bouton ▲ ou ▼ pour sélectionner **Réglage**. Résultat: Les options disponibles dans le groupe **Réglage** s'affichent.
- **3** Appuyez sur le bouton **ENTER**  $(\bigoplus)$ .
- **4** Appuyez sur le bouton ▲ ou ▼ pour sélectionner Langue. Appuyez sur le bouton **ENTER** ( $\rightarrow$ ). Résultat: Les langues disponibles apparaissent sous la forme
	- d'une liste.
- **5** Sélectionnez la langue appropriée en appuyant sur le bouton  $\blacktriangle$  ou  $\nabla$ .
- **6** Appuyez sur le bouton **ENTER** ( $\rightarrow$ ) pour confirmer votre choix.
- **7** Une fois satisfait des réglages, appuyez sur le bouton **EXIT/TV** ( $\neg$ **I**) pour revenir en visualisation normale.

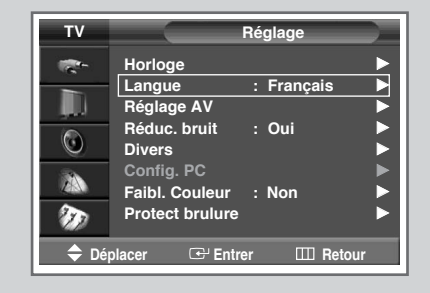

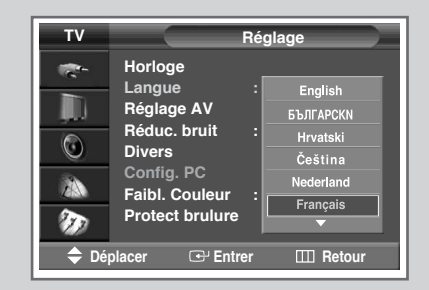

### **Mémorisation automatique des canaux**

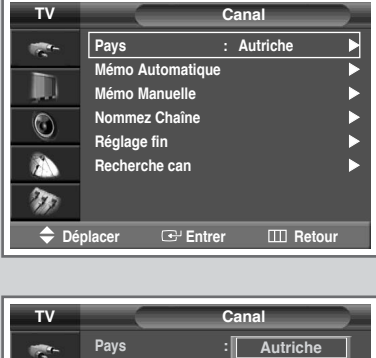

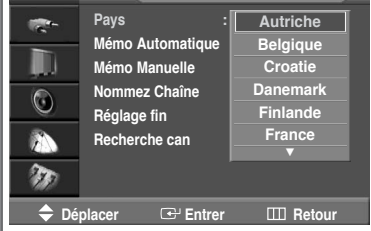

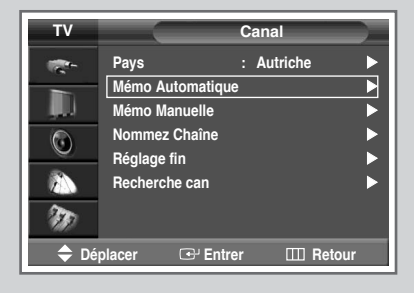

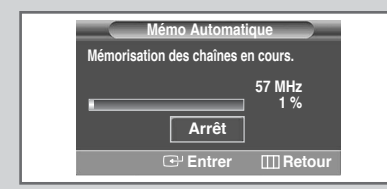

*Vous pouvez chercher les plages de fréquences disponibles par balayage (leur disponibilité dépend de votre pays). Il est possible que les numéros de programmes attribués automatiquement ne correspondent pas aux numéros de programmes souhaités ou réels. Vous pouvez toutefois organiser les numéros manuellement et supprimer les chaînes que vous ne souhaitez pas regarder.*

- **1** Appuyez sur le bouton **MENU** ( $\pi$ ). Résultat: Le menu principal s'affiche. **2** Appuyez sur le bouton **▲** ou ▼ pour sélectionner **Canal**. Résultat: Les options disponibles dans le groupe **Canal** s'affichent. **3** Appuyez sur le bouton **ENTER**  $(\rightarrow)$ . **4** Appuyez sur le bouton **▲** ou ▼ pour sélectionner **Pays.**<br>Appuyez sur le bouton **ENTER** ( <del>( )</del>). Résultat: Les pays disponibles apparaissent sous la forme d'une liste. **5** Sélectionnez votre pays (ou zone) en appuyant sur le bouton **▲** ou ▼.  $\geq$  Si vous avez sélectionné l'option **Others** (Autres), mais que vous ne souhaitez pas balayer la plage de fréquence PAL, enregistrez les chaînes manuellement (voir page 19). **6** Appuyez sur le bouton **ENTER** ( $\rightarrow$ ) pour confirmer votre choix. **7** Appuyez sur le bouton ▲ ou ▼ pour sélectionner Mémo Automatique. Appuyez sur le bouton **ENTER**  $(\rightarrow)$ . RÈsultat: Le menu **MÈmo Automatique** s'affiche. **8** Appuyez sur le bouton **ENTER** ( $\rightarrow$ ) pour démarrer la recherche. Résultat: La recherche s'arrête automatiquement. Les canaux sont organisés et mémorisés selon leur position dans la plage de fréquences, (de la plus basse à la plus haute). Le programme
	- $\triangleright$  Afin d'arrêter la recherche avant la fin, appuyez sur le bouton  $MENU$  ( $\Box$ ).
	- **9** Une fois les canaux mémorisés, vous pouvez:
		- les organiser dans l'ordre de votre choix (voir page 22)

sélectionné à l'origine s'affiche alors.

- supprimer un canal (voir page 21)
- effectuer une syntonisation fine de la réception si nécessaire (voir page 31)
- attribuer un nom aux canaux mémorisés (voir page 23)
- Activation/désactivation de la fonction Digital Noise Reduction Feature (Réduction du bruit numérique) (voir page 41)

### **Mémorisation manuelle des canaux**

*Vous pouvez mémoriser jusqu'à 100 canaux de télévision, y compris ceux reçus via les réseaux câblés.*

*Lors de la mémorisation manuelle des canaux, vous pouvez choisir:*

- ◆ *de mémoriser ou non chaque canal trouvé*
- le numéro du programme qui vous servira à identifier *chaque canal mémorisé*
- **1** Appuyez sur le bouton **MENU** ( $\Box$ ).
	- Résultat: Le menu principal s'affiche.
- **2** Appuyez sur le bouton **▲** ou ▼ pour sélectionner **Canal**. Résultat: Les options disponibles dans le groupe **Canal** s'affichent.
- **3** Appuyez sur le bouton **ENTER** ( $\rightarrow$ ).
- **4** Appuyez sur le bouton ▲ ou ▼ pour sélectionner Mémo Manuelle. Appuyez sur le bouton **ENTER** ( $\rightarrow$ ).

RÈsultat: Les options disponibles dans le groupe **MÈmo Manuelle** síaffichent avec **Prog.** sÈlectionnÈ.

- **5** Pour attribuer un numéro de programme à un canal, recherchez le numéro voulu en appuyant sur le bouton ▲ ou ▼.
- **6** Sélectionnez la norme d'émission si nécessaire. Appuyez sur le bouton ◀ ou ▶ pour sélectionner **Syst. Couleur**, puis appuyez sur le bouton  $\blacktriangle$  ou  $\nabla$ . Les normes couleur s'affichent dans l'ordre suivant. (en fonction du modèle).

**Auto - PAL - SECAM** ou **Atuo - NT3.58 - NT4.43 - PAL60**

**7** Appuyez sur le bouton ◀ ou ▶ pour sélectionner **Norme Son**, puis appuyez sur le bouton ▲ ou ▼. Les normes son s'affichent dans l'ordre suivant : (en fonction du modèle).

**BG - DK - I - L**

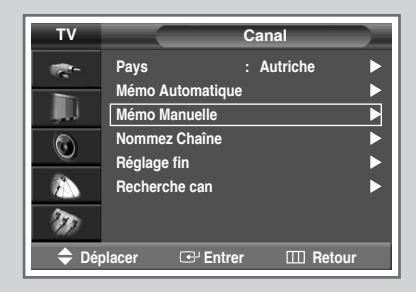

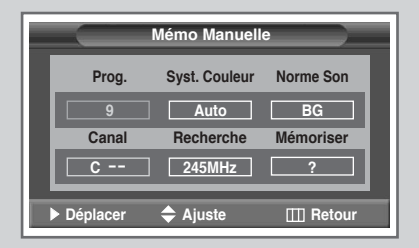

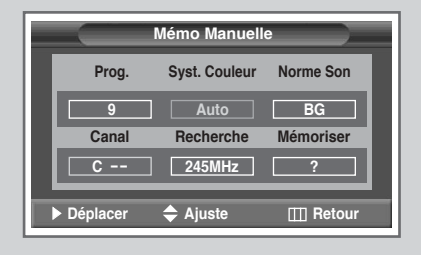

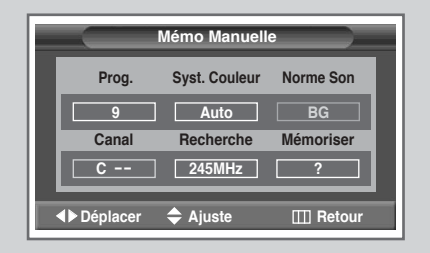

### **Mémorisation manuelle des canaux** (Suite)

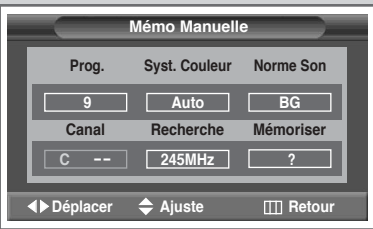

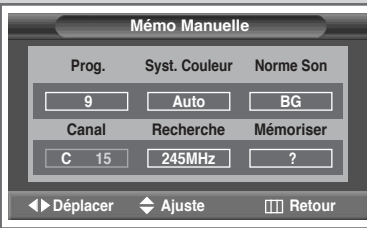

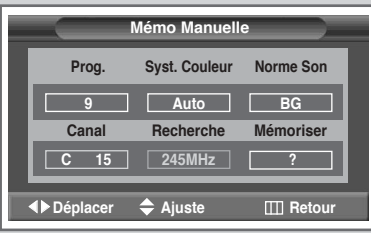

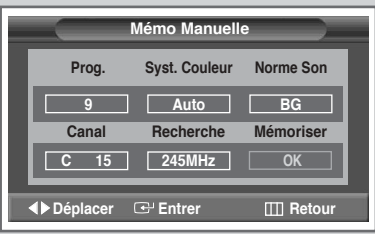

- **8** Si vous connaissez le numéro de canal à mémoriser. reportez-vous aux étapes suivantes.
	- Appuyez sur le bouton ◀ ou ▶ pour sélectionner **Canal**.
	- ◆ Appuyez sur le bouton ▲ ou ▼ pour sélectionner **c** (canal hertzien) ou **s** (canal câblé).
	- Appuyez sur le bouton  $\blacktriangleright$ .
	- Appuyez sur les boutons numériques (de 0 à 9),  $\triangle$  ou sur le bouton  $\blacktriangledown$  pour sélectionner le numéro du canal de votre choix.
	- $\triangleright$  Si vous aucun son n'est émis ou presque, essayez une nouvelle norme son.
- **9** Si vous ne connaissez pas les numéros de canal, sélectionnez **Recherche** en appuyant sur le bouton ◀ ou ▶. Appuyez sur le bouton ▲ ou ▼ pour démarrer la recherche.
	- Résultat: Le syntoniseur balaie la plage de fréquences jusqu'à ce que vous receviez le premier canal ou le canal que vous avez sélectionné sur votre écran.
- **10** Pour attribuer un numéro de programme à un canal, sélectionnez **Prog.** en appuyant sur le bouton ◀ ou ▶. Appuyez sur le bouton  $\triangle$  ou  $\nabla$  jusqu'à ce que vous trouviez le numéro correct.
- **11** Pour mémoriser le canal et le numéro de programme qui lui est associé, sélectionnez Mémoriser en appuyant sur le bouton ◀ ou ▶. Appuyez sur le bouton **ENTER** ( $\bigoplus$ ).
- **12** Répétez les étapes 8 à 11 pour chaque canal à mémoriser.

#### ☛ *Mode des canaux*

- ◆ **P** (mode programme): A la fin de la syntonisation, des numéros de position compris entre P00 et P99 sont attribués aux stations de télédiffusion de votre zone. Dans ce mode, vous pouvez sélectionner un canal en saisissant son numéro de position.
- ◆ **C** (mode canal hertzien): Dans ce mode, vous pouvez sélectionner un canal en saisissant le numéro attribué à chacune des stations de télédiffusion.
- **S** (mode canal câblé):

Dans ce mode, vous pouvez sélectionner un canal en saisissant le numéro attribué à chacun des canaux câblés.

#### Saut des canaux indésirables

Vous pouvez exclure les canaux de votre choix du balayage. Lorsque vous balayez les canaux mémorisés, ceux que vous avez choisis de sauter ne s'affichent pas. Tous les canaux que vous ne choisissez pas spécifiquement de sauter s'affichent lors du balayage.

- $\mathbf{1}$ Appuyez sur le bouton MENU (III). Résultat: Le menu principal s'affiche.
- $\overline{2}$ Appuyez sur le bouton ▲ ou ▼ pour sélectionner Cana1. Résultat: Les options disponibles dans le groupe Canal s'affichent.
- 3 Appuyez sur le bouton **ENTER**  $(\rightarrow)$ .
- $\overline{\mathbf{4}}$ Appuyez sur le bouton ▲ ou ▼ pour sélectionner Nommez Chaîne. Appuyez sur le bouton ENTER  $(\rightarrow)$ .

Résultat: Le menu Nommez Chaîne s'affiche.

5 Appuyez sur le bouton ▲ ou ▼ pour sélectionner Active/Inactive. Appuyez sur le bouton ENTER ( $\rightarrow$ ).

> Résultat: Le menu Active/Inactive s'affiche ; le canal actuel est sélectionné automatiquement.

- 6 Appuyez sur le bouton ▲ ou ▼ pour sélectionner le canal à supprimer. Appuyez sur le bouton ENTER ( $\rightarrow$ ).
- $\overline{7}$ Pour ajouter ou supprimer le canal, sélectionnez Active ou Effacé en appuyant sur le bouton ▲ ou ▼. Appuyez sur le bouton ENTER ( $\bigoplus$ ) pour confirmer votre sélection

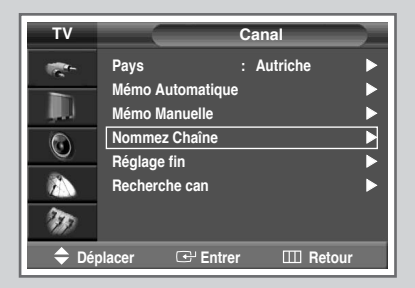

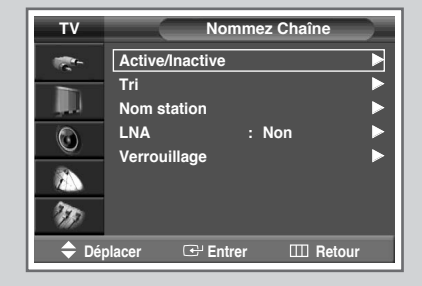

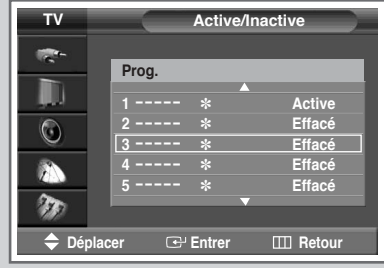

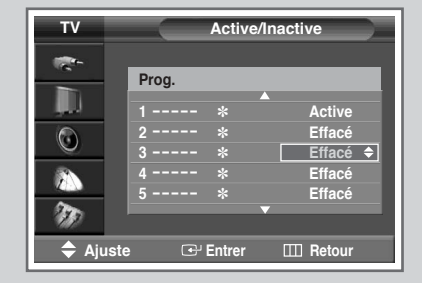

### **Organisation des canaux mémorisés**

*Cette opération vous permet de changer les numéros de programme des canaux mémorisés. Cette opération peut s'avérer nécessaire après l'utilisation d'un mode de transfert asynchrone. Vous pouvez supprimer les canaux que vous ne souhaitez pas garder.*

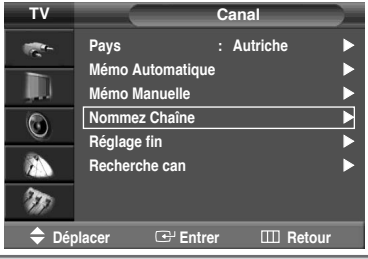

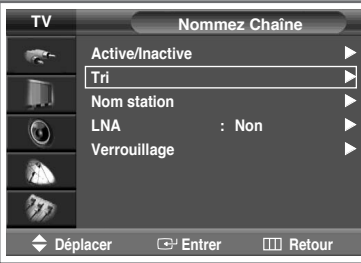

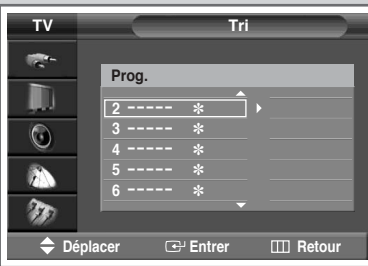

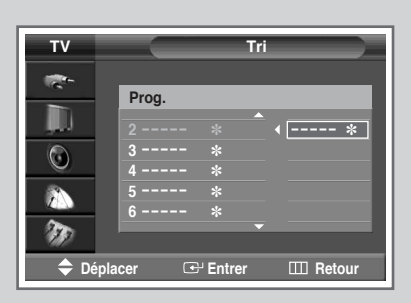

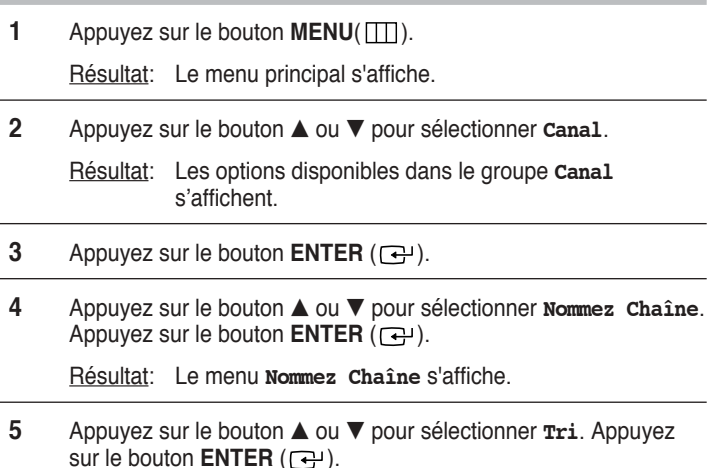

RÈsultat: Le menu **Tri** s'affiche.

- **6** Sélectionnez le canal que vous souhaitez déplacer en appuyant sur le bouton  $\blacktriangle$  ou  $\nabla$ . Appuyez sur le bouton **ENTER** ( $\overrightarrow{P}$ ).
- **7** Sélectionnez le numéro du programme à attribuer au canal en appuyant sur le bouton  $\blacktriangle$  ou  $\blacktriangledown$ . Appuyez sur le bouton **ENTER**  $(\rightarrow)$ .
	- Résultat: Le canal est déplacé vers sa nouvelle position et tous les autres canaux sont replacés en conséquence.
- **8** Répétez les étapes 6 à 7 jusqu'à ce que vous ayez déplacé tous les canaux vers les numéros de programme de votre choix.

### **Attribution de noms aux canaux**

*Les noms de canaux sont attribués automatiquement lorsque les informations des canaux sont émises. Ces noms peuvent être modifiés, ce qui vous permet d'attribuer de nouveaux noms.*

**1** Appuyez sur le bouton **MENU** ( $\pi$ ).

Résultat: Le menu principal s'affiche.

- **2** Appuyez sur le bouton **▲** ou ▼ pour sélectionner **Canal**.
	- Résultat: Les options disponibles dans le groupe **Canal** s'affichent.
- **3** Appuyez sur le bouton **ENTER**  $(\rightarrow)$ .
- **4** Appuyez sur le bouton ▲ ou ▼ pour sélectionner **Nommez Chaîne**. Appuyez sur le bouton **ENTER**  $(\bigodot)$ .

Résultat: Le menu **Nommez Chaîne** s'affiche.

**5** Appuyez sur le bouton ▲ ou ▼ pour sélectionner **Nom station**. Appuyez sur le bouton **ENTER** ( $\bigoplus$ ).

Résultat: Le menu **Nom station** s'affiche ; le canal actuel est sélectionné automatiquement.

**6** Si nécessaire, sélectionnez le canal auquel vous souhaitez attribuer un nouveau nom en appuyant sur le bouton  $\blacktriangle$  ou  $\nabla$ . Appuyez sur le bouton **ENTER** ( $\rightarrow$ ).

> Résultat: Des indications fléchées s'affichent autour de la case du nom.

- **7** Appuyez sur le bouton **▲** ou ▼ pour sélectionner une lettre (A à Z), un chiffre (0 à 9) ou un symbole (espace, ., -). Passez à la lettre précédente ou suivante en appuyant sur le bouton ◀ ou ▶.
- **8** Répétez les étapes 6 à 7 pour chaque canal auquel vous souhaitez attribuer un nouveau nom.
- **9** Une fois que vous avez saisi le nom, appuyez sur le bouton **ENTER**  $(\Box \rightarrow)$  pour le valider.

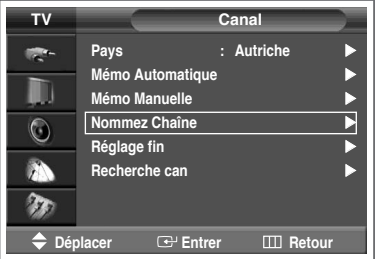

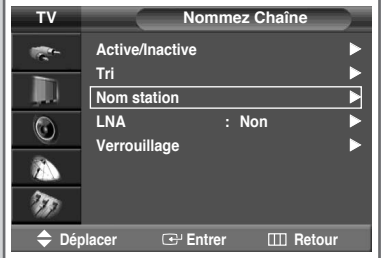

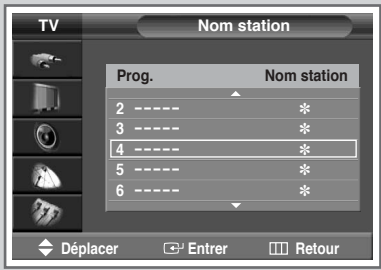

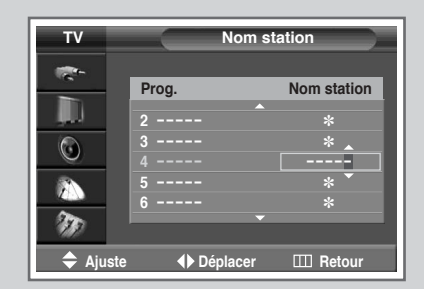

### **Utilisation de la fonction LNA (Amplificateur à faible bruit)**

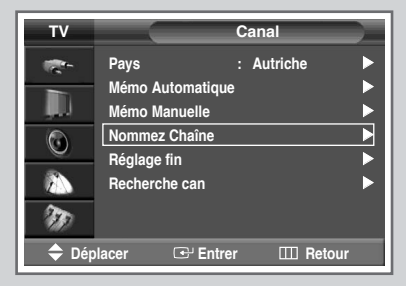

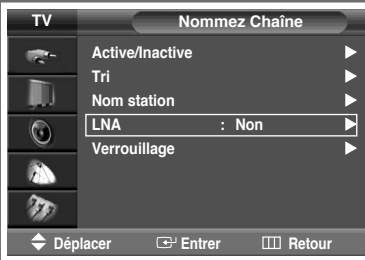

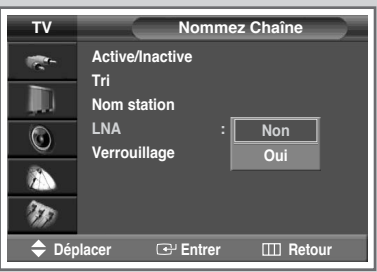

*Cette fonction s'avère particulièrement utile si le signal télévisuel est faible. La fonction LNA amplifie le signal TV dans la zone de signal faible sans pour autant augmenter le bruit.*

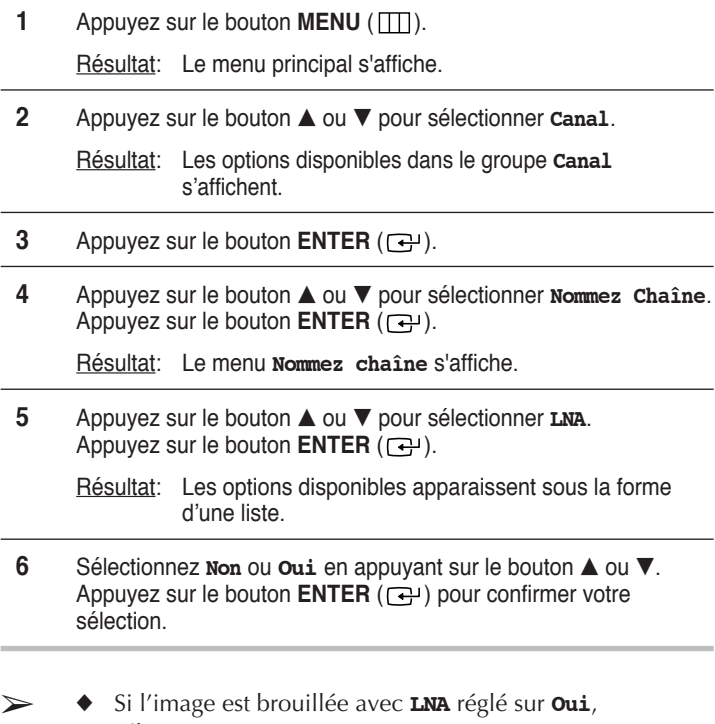

- sélectionnez **Non**.
	- ◆ Le réglage de **LNA** doit être effectué pour chaque canal.

#### ◆ *Activation du verrouillage*

Cette fonctionnalité vous permet de verrouiller votre poste qui ne peut dès lors plus être allumé à l'aide des boutons situés en façade. Le téléviseur peut toutefois être activé via la télécommande. Vous pouvez ainsi empêcher que des utilisateurs non autorisés, vos enfants par exemple, ne regardent des émissions qui ne leur sont pas destinées tout simplement en tenant la télécommande à l'écart.

- **1** Appuyez sur le bouton **MENU** ( $\pi$ ). Résultat: Le menu principal s'affiche.
	-
- **2** Appuyez sur le bouton **▲** ou ▼ pour sélectionner **Canal**. Résultat: Les options disponibles dans le groupe **Canal** 
	- s'affichent.
- **3** Appuyez sur le bouton **ENTER**  $(\overrightarrow{f})$ .
- **4** Appuyez sur le bouton ▲ ou ▼ pour sélectionner **Nommez chaîne**. Appuyez sur le bouton **ENTER**  $(\rightarrow)$ .

Résultat: Le menu **Nommez chaîne** s'affiche.

**5** Appuyez sur le bouton ▲ ou ▼ pour sélectionner **Verrouillage**. Appuyez sur le bouton **ENTER** ( $\rightarrow$ ).

Résultat: Le menu verrouillage s'affiche ; le canal actuel est sélectionné automatiquement. Ecran bleu s'affiche lorsque **Verrouillage** est activÈ.

- **6** Appuyez sur le bouton **▲** ou ▼ pour sélectionner le canal à verrouiller.
- **7** Appuyez sur le bouton **ENTER** ( $\bigodot$ ). Pour verrouiller le canal, il vous suffit de sélectionner **Actif** en actionnant le bouton ▲ ou ▼ (pour dÈverrouiller le canal, sÈlectionnez **DÈverrouillÈ**). Appuyez sur le bouton **ENTER** ( $\rightarrow$ ) pour confirmer votre sÈlection.

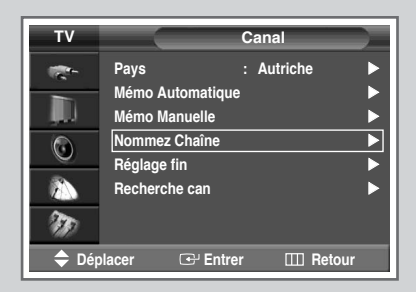

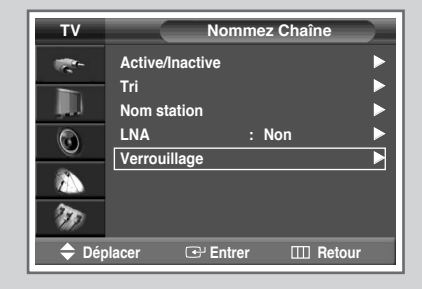

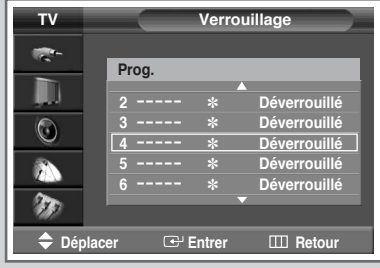

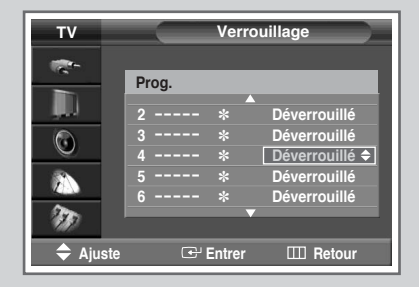

### **Informations d'affichage**

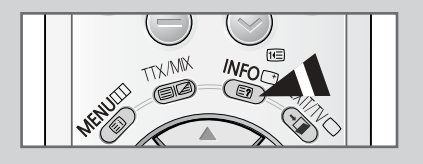

**Mono**

**P 1** ✽

**Image : Dynamique Son : PersonnalisÈ**

*Vous pouvez visualiser les informations des canaux et l'état des réglages sélectionnés en appuyant sur le bouton "INFO* **( )***" de la télécommande.*

*Les informations affichées varient en fonction de la source sélectionnée.*

### **Changement de la norme Image**

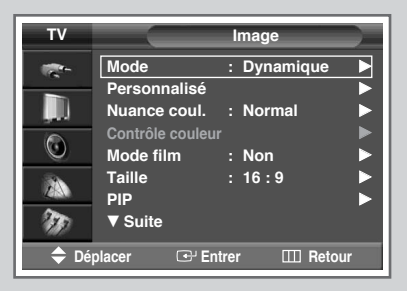

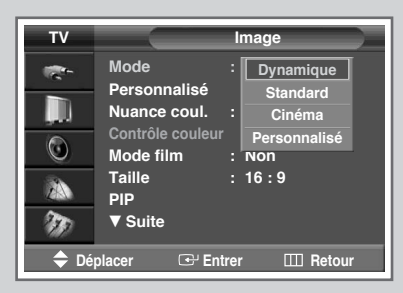

*Vous pouvez sélectionner le type d'image qui correspond le mieux à vos exigences d'affichage.*

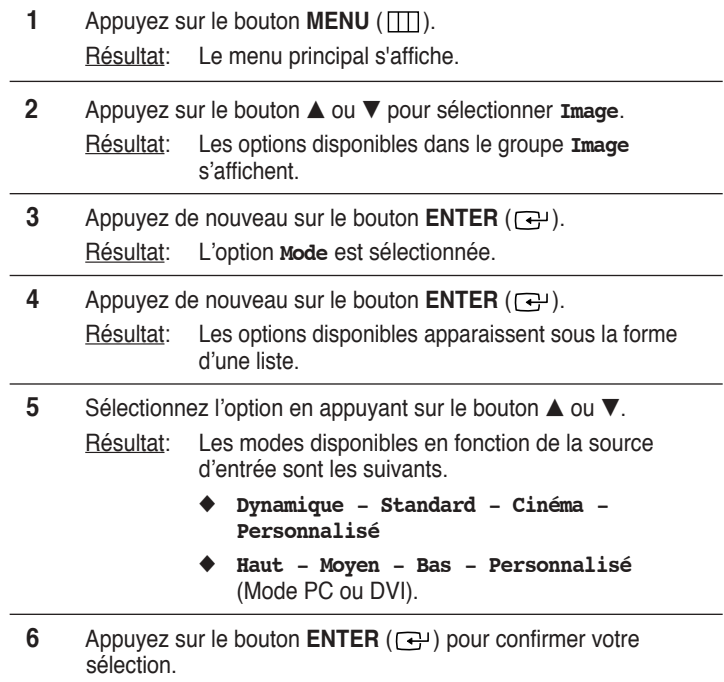

➢ Vous pouvez également régler ces options en appuyant sur le bouton **P.MODE** ( $\overline{\blacksquare}$ : Mode Image).

### **Réglage des paramètres d'image**

*Votre téléviseur dispose de plusieurs réglages qui vous permettent de régler la qualité de l'image.*

- **1** Appuyez sur le bouton **MENU** ( $\pi$ ). Résultat: Le menu principal s'affiche.
- **2** Appuyez sur le bouton **▲** ou ▼ pour sélectionner **Image**.

RÈsultat: Les options disponibles dans le groupe **Image** síaffichent.

- **3** Appuyez sur le bouton **ENTER**  $(\rightarrow)$ .
- **4** SÈlectionnez líoption souhaitÈe (**PersonnalisÈ**, **Nuance coul.**) en appuyant sur le bouton  $\blacktriangle$  ou  $\nabla$ .
- **5** Appuyez sur le bouton ▲ ou ▼ pour sélectionner **Personnalisé**. Appuyez sur le bouton **ENTER**  $(\rightarrow)$ .

Résultat: Le menu **Personnalisé** s'affiche.

- **6** Appuyez sur le bouton **ENTER** ( $\rightarrow$ ) pour modifier le réglage. Les options s'affichent dans l'ordre suivant :
	- ◆ **PersonnalisÈ** : **Contraste**, **LuminositÈ**, **NettetÈ**, **Couleur**, ou **Teinte (NTSC UNIQUEMENT)**.
	- ➢ Options de **PersonnalisÈ** disponibles en mode **PC**, **DVI** : **Contraste**, **LuminositÈ**, ou **NettetÈ**.
	- $\geq$  La barre horizontale s'affiche. Déplacez le curseur de la barre horizontale vers la gauche ou vers la droite en appuyant sur le bouton  $\triangleleft$  ou  $\blacktriangleright$ .
	- ➢ Lorsque le mode image est rÈglÈ sur **PersonnalisÈ**, les valeurs de réglage peuvent varier en fonction de la source d'entrée (ex. RF, vidéo, composant, PC, ou DVI).
	- $\triangleright$  Si vous changez de quelque façon que ce soit ces réglages, la norme Image passe automatiquement à **Personnalisé**.
	- ◆ **Nuance Coul.** : **Froide 2**, **Froide 1**, **Normal**, **Chaude 1**, ou **Chaude 2**.
- **7** Une fois satisfait des réglages, appuyez sur le bouton **EXIT/TV**  $(\rightarrow \blacksquare)$  pour revenir en visualisation normale.

➢ Si vous changez de quelque façon que ce soit ces réglages, la norme Image passe automatiquement à **PersonnalisÈ**.

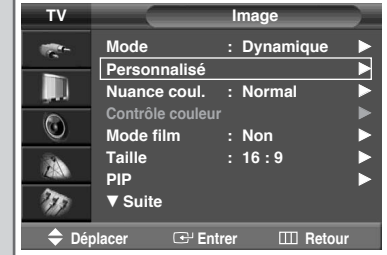

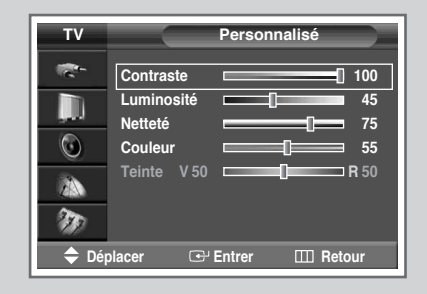

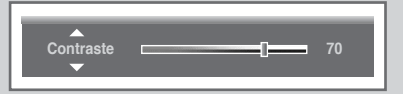

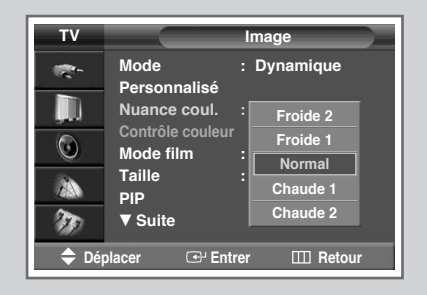

### **Réglage des paramètres d'image** (mode PC ou DVI)

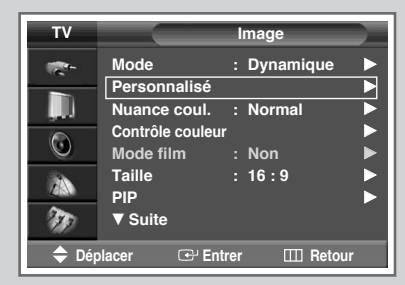

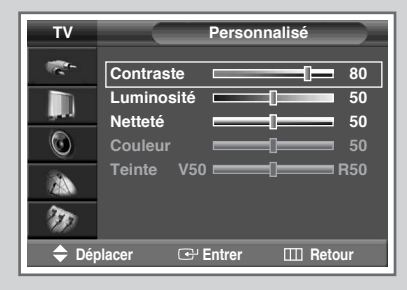

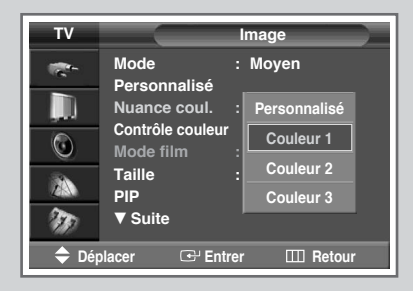

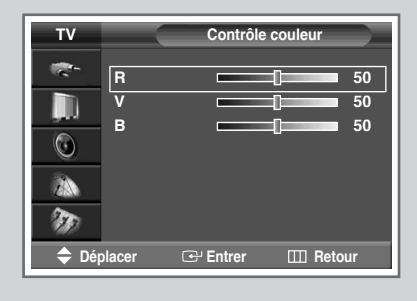

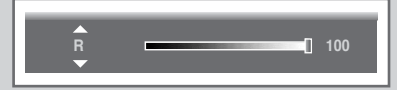

➢ PrÈrÈglez le mode **PC** ou **DVI** en utilisant le bouton **SOURCE**.

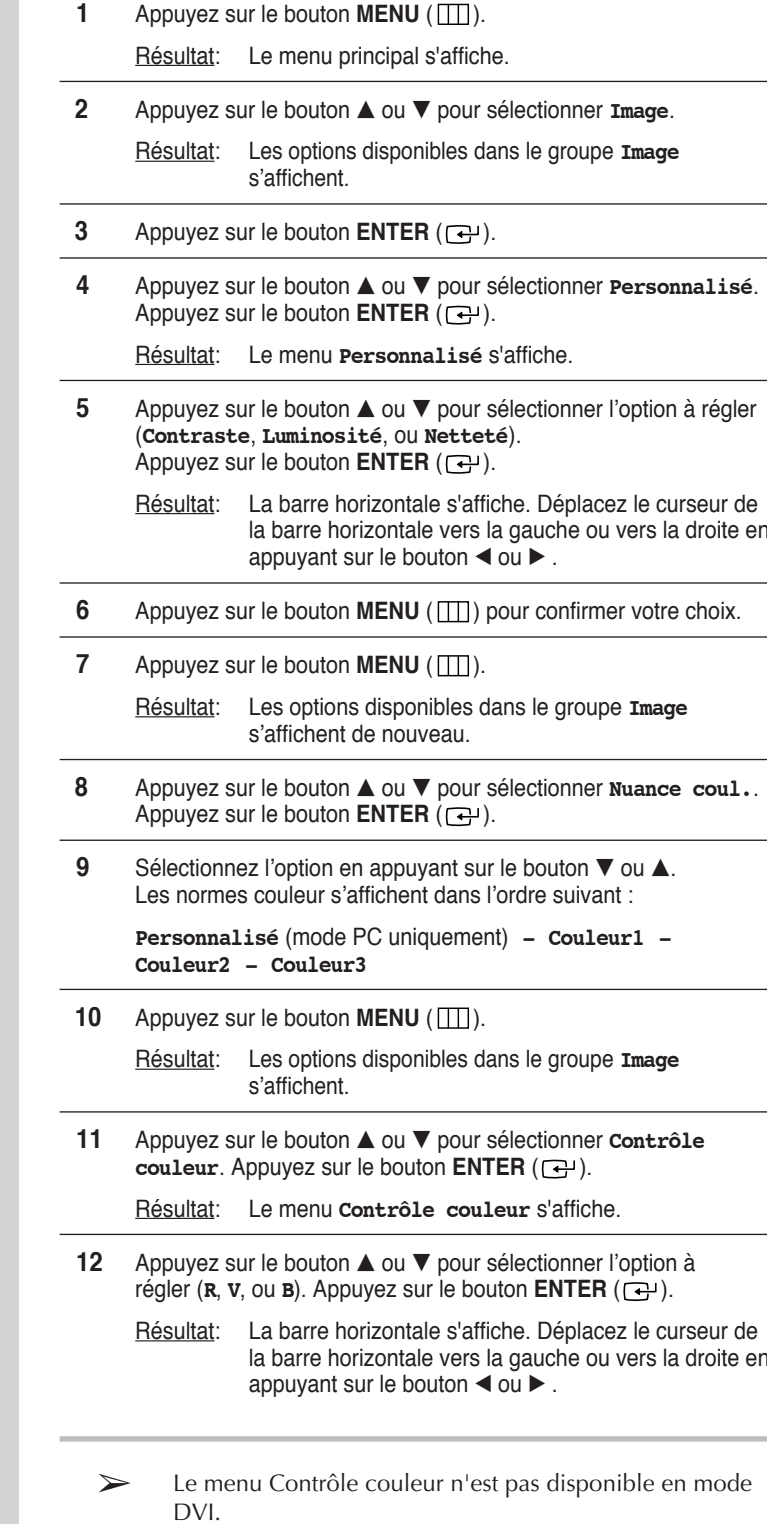

### **Réglage de l'image** (Mode PC)

- ➢ PrÈrÈglez le mode **PC** en utilisant le bouton **SOURCE**.
- **1** Appuyez sur le bouton **MENU** ( $\pi$ ).

Résultat: Le menu principal s'affiche.

**2** Appuyez sur le bouton **▲** ou ▼ pour sélectionner **Réglage**. Résultat: Les options disponibles dans le groupe **Réglage** 

s'affichent.

- **3** Appuyez sur le bouton **ENTER**  $(\Box \Box)$ .
- **4** Appuyez sur le bouton **▲** ou ▼ pour sélectionner **Config. PC**. Appuyez sur le bouton **ENTER** ( $\rightarrow$ ).

Résultat: Les options disponibles dans le groupe **Config. PC** s'affichent.

**5** Appuyez sur le bouton ▲ ou ▼ pour sélectionner **Verrouillage Image.** Appuyez sur le bouton **ENTER**  $(\rightarrow)$ .

RÈsultat: Les options disponibles dans le groupe **Verrouillage Image** síaffichent.

**6** Appuyez sur le bouton ▲ ou ▼ pour sélectionner l'option à régler (**RÈgl. base** ou **RÈqlaqe fin**). Appuyez sur le bouton **ENTER** ( $\rightarrow$ ).

Résultat: La barre horizontale s'affiche. Déplacez le curseur de la barre horizontale vers la gauche ou vers la droite en appuyant sur le bouton  $\triangle$  ou  $\triangleright$ .

**7** Appuyez sur le bouton **MENU** ( $\pi$ ) pour confirmer votre choix.

**8** Appuyez sur le bouton **MENU** ( $\pi$ ).

RÈsultat: Les options disponibles dans le groupe **Config. PC** s'affichent de nouveau.

**9** Appuyez sur le bouton ▲ ou ▼ pour sélectionner **Position**. Appuyez sur le bouton **ENTER**  $(\rightarrow)$ .

> RÈsultat: Les options disponibles dans le groupe **Position** s'affichent.

- **10** Réglez la position en appuyant sur le bouton **▲**, ▼, ◀, ou ▶.
- **11** Appuyez sur le bouton **MENU** ( $\pi$ ) pour confirmer votre choix.

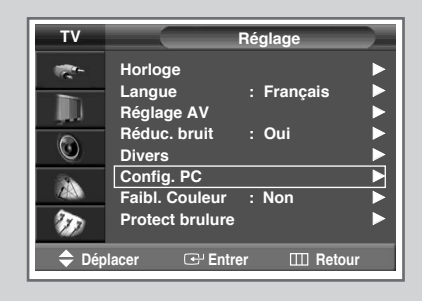

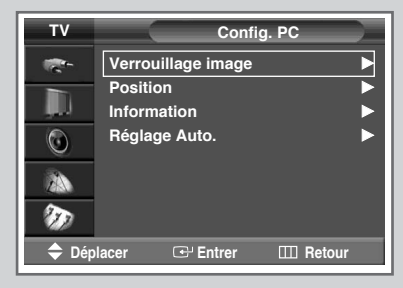

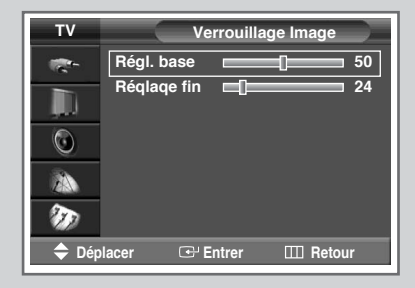

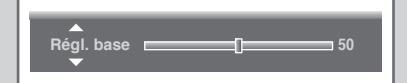

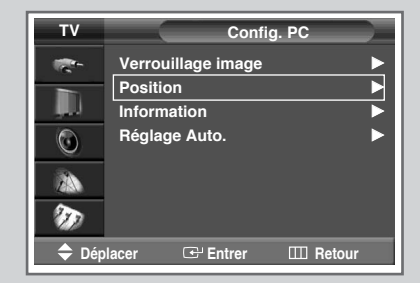

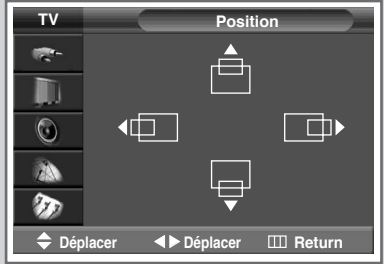

**Français - 29** 

### Réglage de l'image (Mode PC) (Suite)

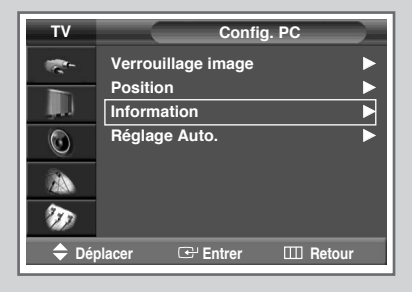

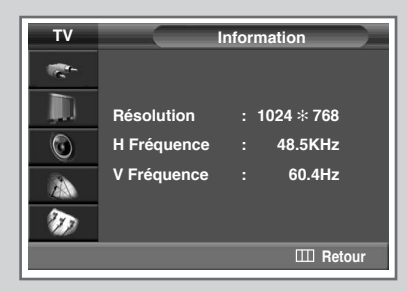

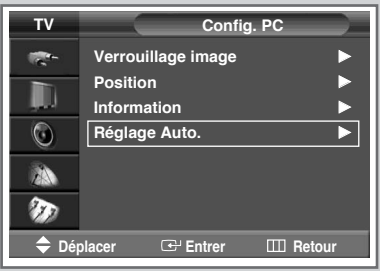

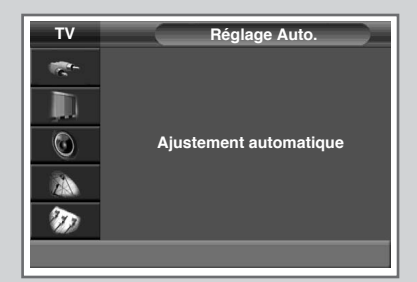

- $\blacktriangleright$ Préréglez le mode PC en utilisant le bouton SOURCE.
- $12<sup>2</sup>$ Si vous pouvez afficher les informations PC, sélectionnez Information en actionnant le bouton  $\blacktriangle$  ou  $\nabla$ . Appuyez sur le bouton ENTER  $(\rightarrow)$ . Résultat: La résolution, la fréquence verticale et la fréquence horizontale s'affichent.  $13$ Appuvez sur le bouton MENU (ITTI). Résultat: Les options disponibles dans le groupe Config. PC s'affichent de nouveau. 14 Appuyez sur le bouton ▲ ou ▼ pour sélectionner Réglage Auto.. Appuyez sur le bouton ENTER  $(\rightarrow)$ . La qualité et la position de l'écran sont réinitialisées Résultat: automatiquement et Ajustement automatique s'affiche. 15 Une fois satisfait des réglages, appuyez sur le bouton MENU (III) de façon répétée pour revenir en visualisation normale.

### **Utilisation de la syntonisation fine**

*Si le signal est faible, vous avez la possibilité d'effectuer manuellement une syntonisation fine du canal.*

**1** Appuyez sur le bouton **MENU** ( $\Box$ ).

Résultat: Le menu principal s'affiche.

- **2** Appuyez sur le bouton **▲** ou ▼ pour sélectionner **Canal**. Résultat: Les options disponibles dans le groupe **Canal** s'affichent.
- **3** Appuyez sur le bouton **ENTER**  $(\overrightarrow{f})$ .
- **4** Appuyez sur le bouton ▲ ou ▼ pour sélectionner **Réglage fin**. Appuyez sur le bouton **ENTER**  $(\rightarrow)$ .
	- Résultat: La barre horizontale s'affiche. Déplacez le curseur de la barre horizontale vers la gauche ou vers la droite en appuyant sur le bouton < or  $\blacktriangleright$  pour atteindre le réglage requis.
- **5** Appuyez sur le bouton ◀ or ▶ jusqu'à ce que l'image et le son deviennent nets et clairs. Appuyez sur le bouton **ENTER** ( $\rightarrow$ ).
- **6** Pour ramener la syntonisation fine à **0**, sélectionnez **Réinitialiser** en appuyant sur le bouton ▲ ou ▼ puis appuyez sur le bouton **ENTER** ( $\rightarrow$ ).
	- $\triangleright$  Si vous ne parvenez pas à effectuer la syntonisation fine d'un canal, vérifiez que les paramètres **Syst. Couleur** et **Norme Son** sont corrects.
	- ➢ La mémorisation de syntonisation fine fait passer la couleur de **l'OSD** (affichage à l'écran) des canaux du **blanc** au **rouge**.

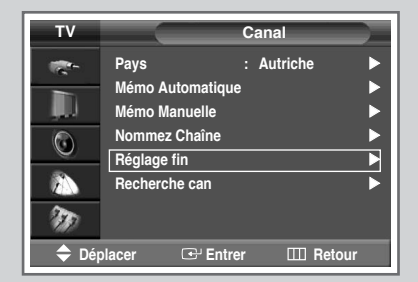

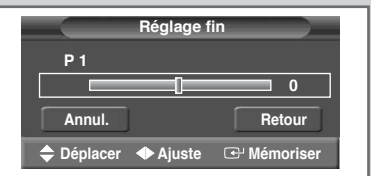

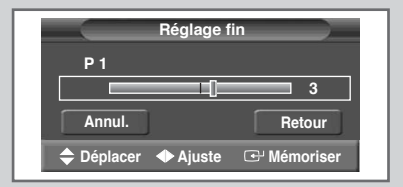

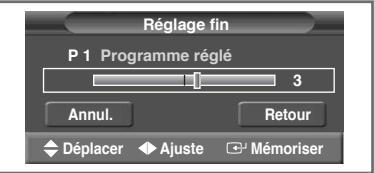

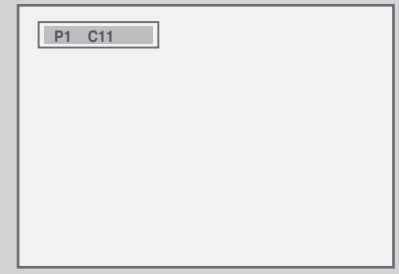

### **Visualisation de l'image du balayage des canaux**

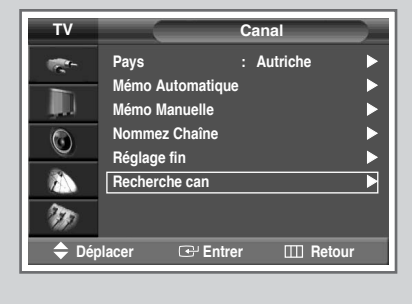

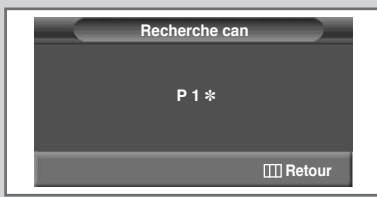

- **1** Appuyez sur le bouton **MENU** ( $\Box$ ). Résultat: Le menu principal s'affiche. **2** Appuyez sur le bouton **▲** ou ▼ pour sélectionner **Canal**. Résultat: Les options disponibles dans le groupe **Canal** s'affichent. **3** Appuyez sur le bouton **ENTER**  $(\overrightarrow{f})$ . **4** Appuyez sur le bouton **▲** ou ▼ pour sélectionner **Recherche can**. Appuyez sur le bouton **ENTER**  $(\rightarrow)$ . Résultat: Vous pouvez visualiser dans l'ordre tous les canaux mémorisés. **5** Appuyez sur le bouton **MENU** ( $\boxed{1}$ ) pour quitter.
	- ➢ Lorsque PIP OUI est activé, la fenêtre PIP apparaît en mode Large (Grand) et le canal PIP est balayé.

### **Gel de l'image actuelle**

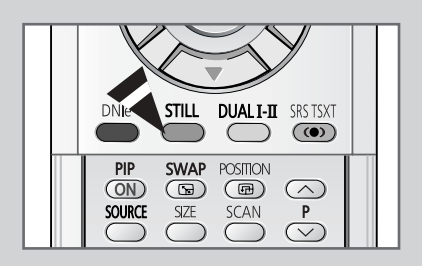

*Lorsque vous regardez un programme de télévision, vous avez la possibilité de geler l'image simplement en appuyant sur le bouton "STILL". Pour revenir en visualisation normale, appuyez de nouveau sur ce bouton.*

- ➢ En mode PIP, les images principale et secondaire sont figées simultanément.
- $\triangleright$  Cette fonction se désactivera au bout de 5 minutes.

### **Sélection de la taille de l'image**

#### *Vous pouvez sélectionner la taille d'image qui correspond le mieux à vos exigences d'affichage.*

**1** Appuyez sur le bouton **MENU** ( $\Box$ ).

Résultat: Le menu principal s'affiche.

- **2** Appuyez sur le bouton **▲** ou ▼ pour sélectionner **Image**. RÈsultat: Les options disponibles dans le groupe **Image** síaffichent.
- **3** Appuyez sur le bouton **ENTER** ( $\leftrightarrow$ ).
- **4** Appuyez sur le bouton **▲** ou ▼ jusqu'à ce que **Taille** soit sélectionné. Appuyez sur le bouton **ENTER** ( $\rightarrow$ ).
- **5** Appuyez sur le bouton **▲** ou ▼ pour changer le réglage.
	- 16/9 auto.: Agrandissement et adaptation de l'image ; passage automatique du format **4:3** au format **16:9**.
	- 16:9 : Pour régler l'image en mode 16:9.
	- **Panorama** : Utilisez ce mode pour afficher une image panoramique au format large. **zoom** : Agrandit la taille de l'image sur l'écran dans le sens vertical.

14:9 : Agrandit davantage la taille de l'image que le mode **4:3**.

- 4:3 : Pour régler l'image en mode normal, c.-à-d. 4:3.
- **6** Appuyez sur le bouton **ENTER** ( $\rightarrow$ ) pour confirmer votre sÈlection.
	- ➢ ◆ Vous pouvez sélectionner ces options en appuyant sur le bouton **P.SIZE** de votre télécommande.
		- Il est impossible de régler le format de l'image en mode PIP.
		- Les options **P.SIZE** (FORMAT IMAGE) peuvent varier en fonction de la source d'entrée.

#### *Positionnement et dimensionnement de l'écran à l'aide du zoom*

- ➢ ◆ Le redimensionnement de l'affichage à l'aide du **zoom** permet de positionner et de dimensionner l'affichage vers le haut ou le bas en utilisant le bouton  $\blacktriangle$  ou  $\nabla$ .
	- ◆ Déplacez l'affichage vers le haut ou le bas à l'aide du bouton **▲ ou ▼** après avoir sélectionné l'icône en appuyant sur le bouton  $\triangle$  ou  $\nabla$ .
	- Redimensionnez l'affichage verticalement à l'aide du bouton ▲ ou ▼ après avoir sélectionné l'icône de en appuyant sur le bouton  $\triangle$  ou  $\nabla$ .
	- L'agrandissement de l'affichage n'est possible que dans les modes d'entrée TV/VIDEO/SVIDEO/COM 1,2.
	- Les modes PC/DVI ne permettent pas l'utilisation de la fonction d'agrandissement de l'affichage.

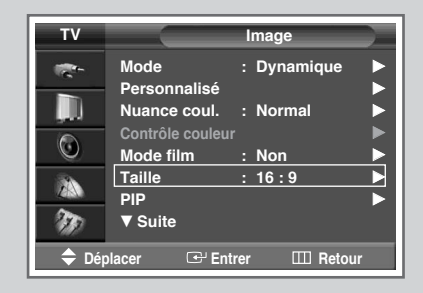

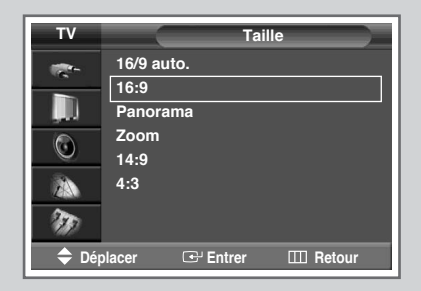

#### *Passage du mode PC au mode DVI*

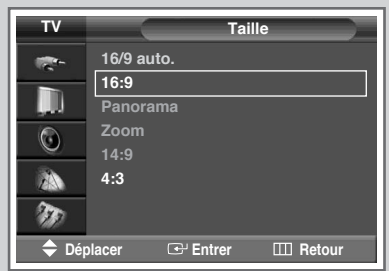

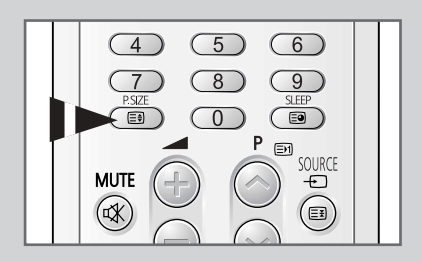

### **Sélection du Mode Film**

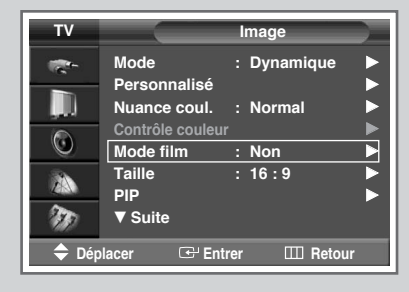

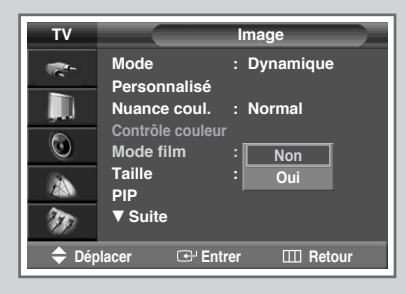

*Vous pouvez détecter et traiter automatiquement les signaux vidéo émanant de certaines sources et régler l'image pour une qualité optimale.*

- **1** Appuyez sur le bouton **MENU** ( $\Box$ ). Résultat: Le menu principal s'affiche.
- **2** Appuyez sur le bouton ▲ ou ▼ pour sélectionner **Image**. Résultat: Les options disponibles dans le groupe **Image** s'affichent.
- **3** Appuyez sur le bouton **ENTER**  $(\bigoplus)$ .
- **4** Appuyez sur le bouton ▲ ou ▼ pour sélectionner Mode film. Appuyez sur le bouton **ENTER**  $(\bigoplus)$ .
- **5** Sélectionnez **Non** ou **oui** en appuyant sur le bouton ▲ ou ▼.
	- ◆ **Non** : DÈsactive le **Mode film**.
	- **oui** : Détecte et traite automatiquement les signaux vidéo à partir de toutes les sources et règle l'image pour une qualité optimale.
- **6** Appuyez sur le bouton **ENTER** ( $\bigodot$ ) pour confirmer votre sélection.
	- $\triangleright$   $\blacklozenge$  Non disponible dans les modes PC, Com (480p, 576p, 720p, 1080i) et DVI.
		- ◆ Une incohérence de mode telle que la désactivation du mode film pour les sources de type film ou l'activation du mode film pour des sources autres que des films peut altérer la qualité d'image.

### **DNIe<sup>™</sup> (Digital Natural Image engine) DNIE**

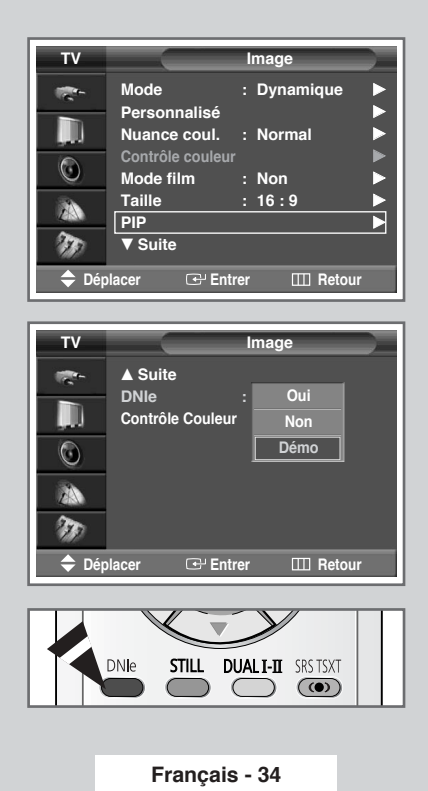

*Cette fonction vous apporte une image plus détaillée tout en permettant une réduction de bruit 3D et une amélioration des détails, des contrastes et des blancs. Cette fonction vous permet d'obtenir une image plus détaillée avec une réduction du bruit 3D, une amélioration des détails, des contrastes et des blancs.*

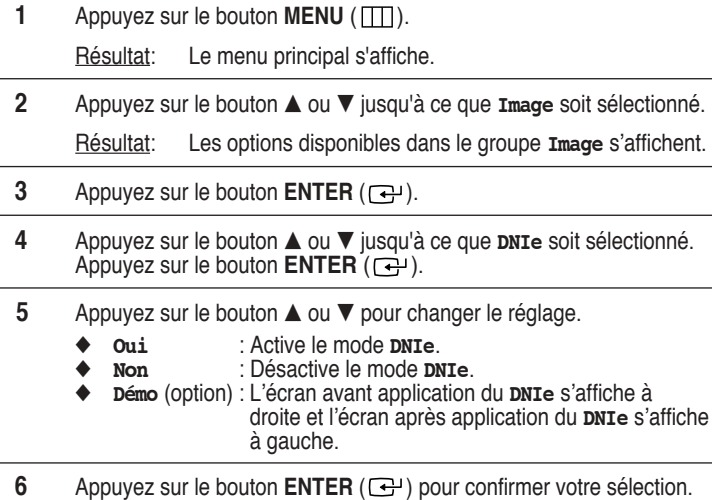

➢ Vous pouvez également sélectionner ces options en appuyant sur le bouton **DNIe**.

### **Réglage du mode Contrôle Couleur (Contrôle Facile)**

*Cette fonction vous permet de régler les composantes couleur en fonction de vos préférences en retouchant les couleurs de la peau, du ciel et de l'herbe à partir de paramètres prédéfinis ("Standard", "Personnalisé", "Bleu", "Vert", "Rose") sans modifier les autres couleurs de l'écran.*

**1** Appuyez sur le bouton **MENU** ( $\pi$ ).

Résultat: le menu principal s'affiche.

- **2** Appuyez sur le bouton **▲** ou ▼ pour sélectionner **Image**. RÈsultat: les options disponibles dans le groupe **Image** s'affichent.
- **3** Appuyez sur le bouton **ENTER**  $(\rightarrow)$ .
- **4** Appuyez sur le bouton ▲ ou ▼ pour sélectionner **Contrôle Couleur**. Appuyez sur le bouton **ENTER**  $(\neg \neg \neg \neg)$ .

Résultat: les options disponibles sont affichées lorsque le mode **Contrôle Facile** est sélectionné.

**5** Appuyez sur le bouton **ENTER**  $(\overrightarrow{f})$ .

Résultat : les modes suivants sont disponibles :

- ◆ **Bleu** Accentue les nuances de bleu vif.
- ◆ **Vert** Accentue les nuances de vert tendre.
- ◆ **Rose** Accentue les couleurs chairs aux tons chauds.
- Standard Image standard.
- ◆ **PersonnalisÈ** Lors de la modification des paramètres dans le menu **Contrôle détail**, le mode **Personnalisé** est automatiquement sélectionné (voir page suivante).
- **6** SÈlectionnez le mode de votre choix en appuyant sur le bouton  $\blacktriangleleft$  ou  $\blacktriangleright$ .

Résultat : l'image originale (avant réglage) s'affiche sur le côté gauche et le mode sélectionné sur le côté droit.

- **7** Appuyez sur le bouton **ENTER** ( $\rightarrow$ ) pour confirmer votre sÈlection.
- Selon la source d'entrée, cette fonction peut ne pas être utilisable.
	- ◆ Cette fonction est activée lorsque le mode "**DNle**" est réglé sur "**Oui**" ou "**DÈmo**".

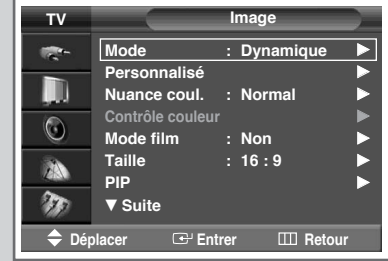

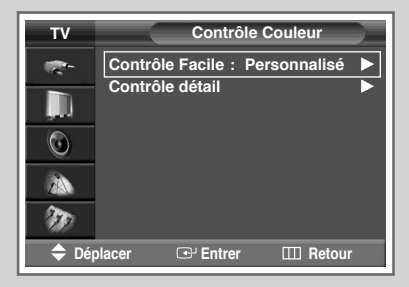

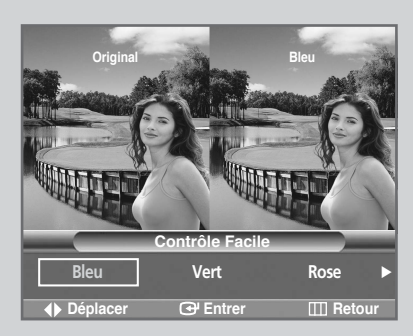

### **Réglage du mode Contrôle Couleur (Contrôle détail)**

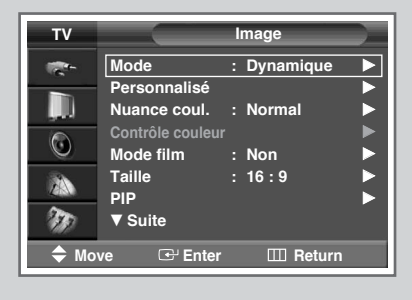

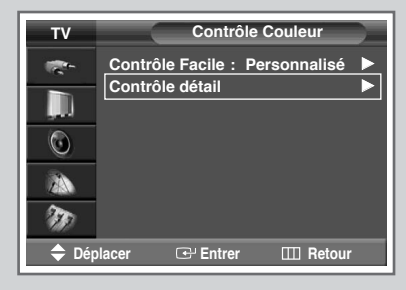

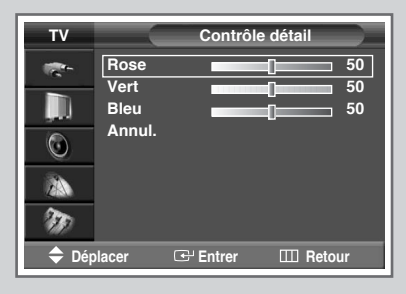

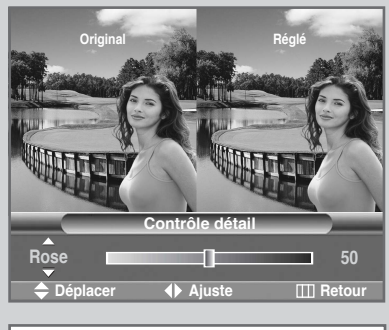

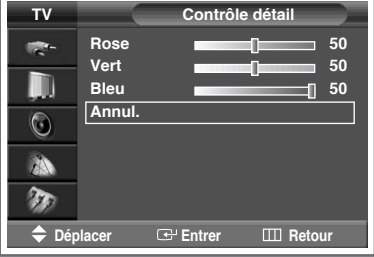

*Ces réglages peuvent être effectués en fonction de vos préférences personnelles.*

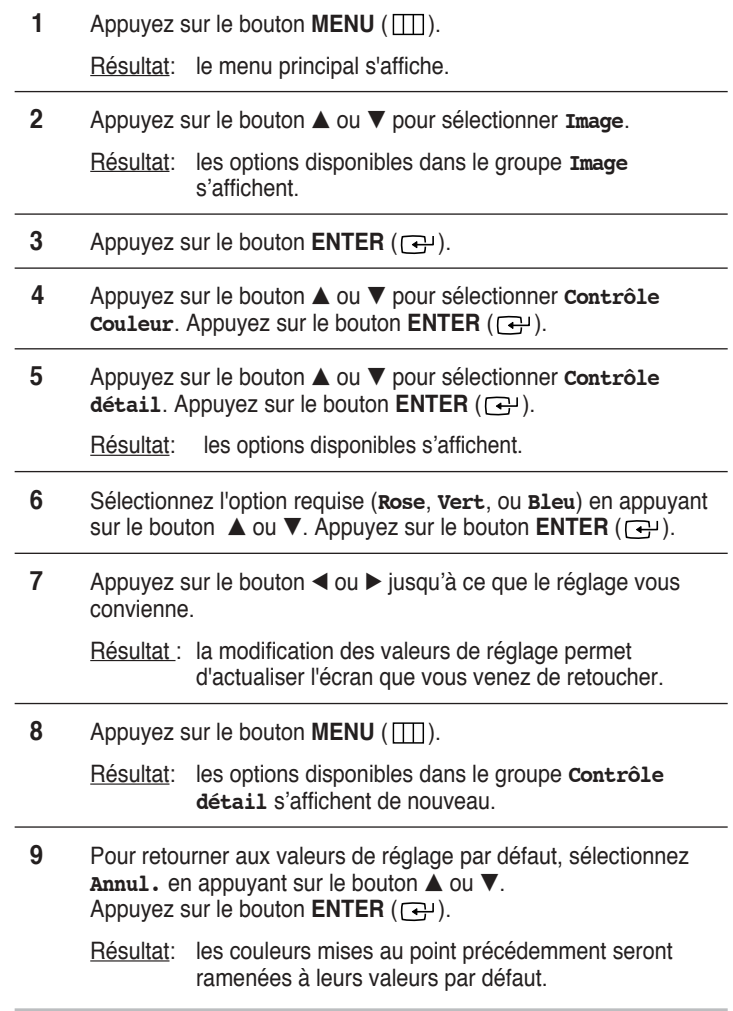

Français - 36

### **Réglage du mode Ecran bleu**

*Lorsque le signal est très faible ou inexistant, un écran bleu remplace automatiquement l'image brouillée. Si vous souhaitez continuer à voir une image de médiocre qualité, vous devez régler le mode "Ecran bleu" sur "Non".*

- **1** Appuyez sur le bouton **MENU** ( $\Box$ ). Résultat: Le menu principal s'affiche.
- **2** Appuyez sur le bouton ▲ ou ▼ pour sélectionner **Réglage**. RÈsultat: Les options disponibles dans le groupe **RÈglage** síaffichent.
- **3** Appuyez sur le bouton **ENTER** ( ).
- **4** Appuyez sur le bouton … ou † pour sÈlectionner **Divers**. Appuyez sur le bouton **ENTER** ( ).
	- Résultat: Les options disponibles dans le groupe **Divers** s'affichent.
- **5** Appuyez sur le bouton ▲ ou ▼ pour sélectionner **Ecran Bleu**. Appuyez sur le bouton **ENTER**  $(\rightarrow)$ .
- **6** Sélectionnez **Non** ou **oui** en appuyant sur le bouton ▲ ou ▼.
- **7** Appuyez sur le bouton **ENTER**  $(\bigodot)$  pour confirmer votre sÈlection.
	- ➢ ◆ L'écran bleu s'affiche en l'absence de signal du périphérique externe en mode externe quel que soit le réglage de **Ecran Bleu**.

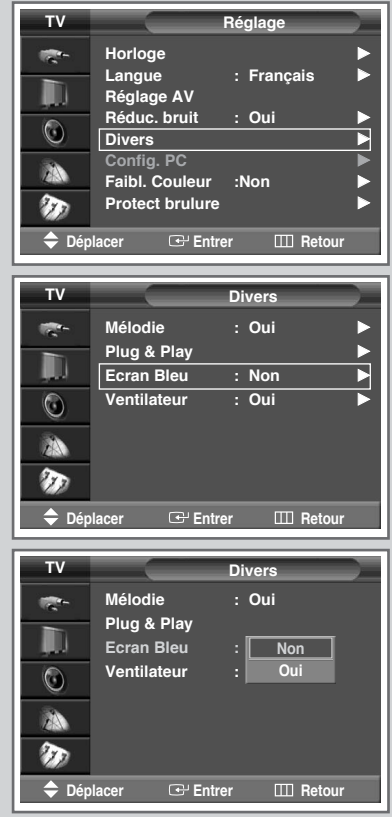

### **Réglage du son mélodique**

*Cette fonction vous permet d'entendre une mélodie à la mise sous tension ou hors tension de votre téléviseur.*

- **1** Appuyez sur le bouton **MENU** ( $\pi$ ). Résultat : Le menu principal s'affiche.
- **2** Appuyez sur le bouton ▲ ou ▼ pour sélectionner **Réglage**. Résultat : Les options disponibles dans le groupe **Réglage** s'affichent.
- **3** Appuyez sur le bouton **ENTER** ( ).
- **4** Appuyez sur le bouton ▲ ou ▼ pour sélectionner **Divers**. Appuyez sur le bouton **ENTER**  $(\bigoplus)$ . Résultat: Les options disponibles dans le groupe **Divers** s'affichent.
- **5** Appuyez sur le bouton **∆** ou **▼** pour sélectionner **Mélodie**.<br>Appuyez sur le bouton **ENTER** ( → ).
- **6** Sélectionnez **Non** ou **oui** en appuyant sur le bouton ▲ ou ▼.
- **7** Appuyez sur le bouton **ENTER**  $(\bigodot)$  pour confirmer votre sélection

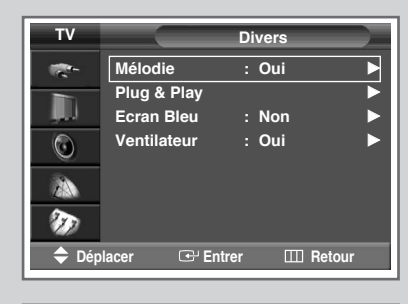

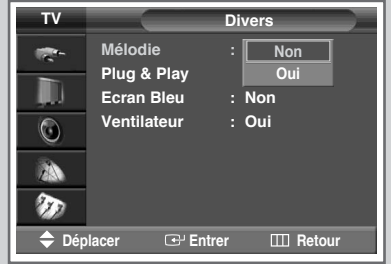

### **Mode de prise en charge de la faiblesse chromatique**

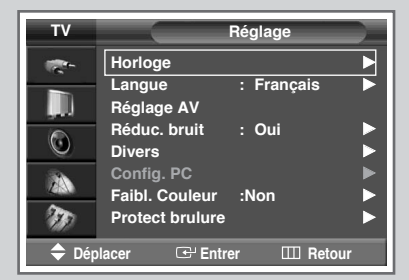

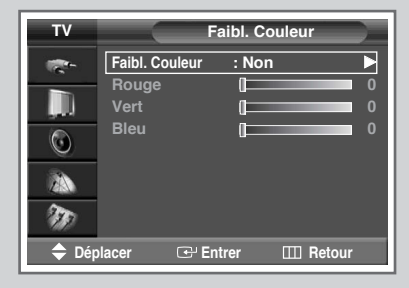

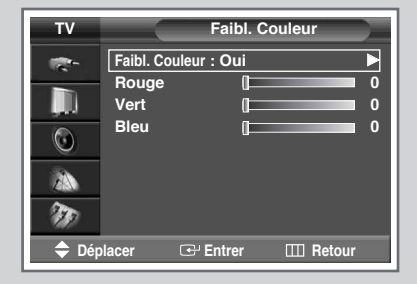

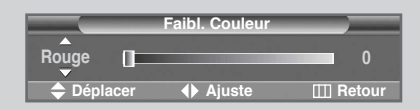

*Cette option permet de régler les nuances de rouge, de vert ou de bleu afin d'optimiser l'image en fonction de la faiblesse chromatique de l'utilisateur.*

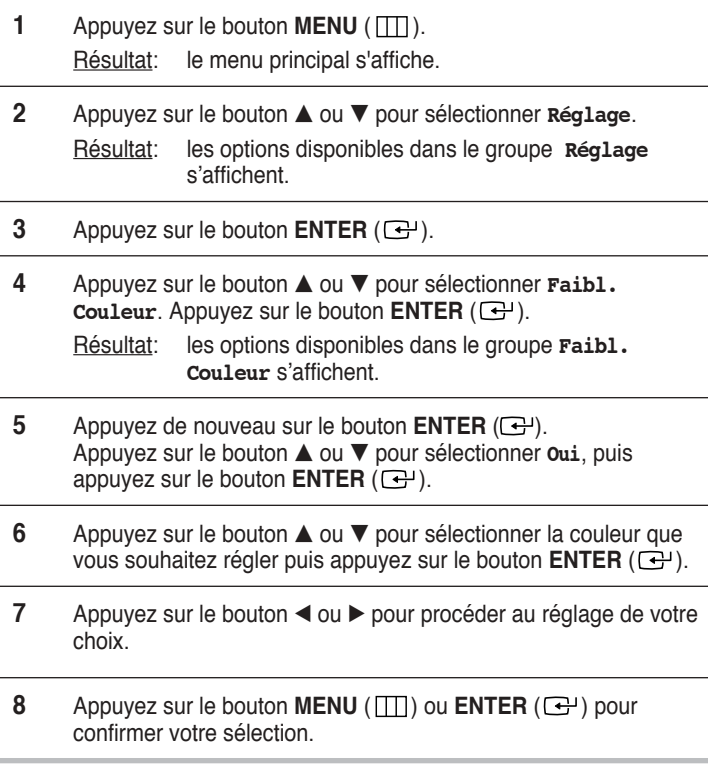

### **Affichage image dans l'image (PIP)**

*Vous pouvez afficher une image secondaire (provenant d'un autre programme TV ou de périphériques externes audio/vidéo) dans l'image principale du programme de télévision. De cette manière, vous pouvez regarder un programme de télévision ou surveiller l'entrée vidéo de n'importe quel périphérique connecté tout en regardant la télévision ou une autre entrée vidéo.*

- **1** Appuyez sur le bouton **MENU** ( $\pi$ ). Résultat: Le menu principal s'affiche.
- **2** Appuyez sur le bouton ▲ ou ▼ pour sélectionner **Image**. RÈsultat: Les options disponibles dans le groupe **Image** s'affichent.
- **3** Appuyez sur le bouton **ENTER**  $(\bigodot)$ .
- **4** Appuyez sur le bouton **∆** ou ▼ pour sélectionner **PIP.**<br>Appuyez sur le bouton **ENTER** ( <del>( ) )</del>.
	- Résultat: Les options disponibles dans le groupe **PIP** s'affichent.
- **5** Appuyez de nouveau sur le bouton **ENTER**  $(\rightarrow)$ . Pour activer la fonction **PIP**, appuyez sur le bouton **▲** ou ▼. Appuyez sur le bouton **ENTER** ( $\bigoplus$ ).
- **6** Appuyez sur le bouton ▲ ou ▼ pour sélectionner **Source**. Appuyez sur le bouton  $ENTER$  ( $\overline{G}$ ).

Résultat: Les sources s'affichent dans l'ordre suivant :

**TV - Ext.1 - Ext.2 - Ext.3 - AV1 - AV2 - AV3 - S-VidÈo1 - S-VidÈo2 - Composant1 - Composant2 - PC - DVI**

- ➢ ◆ Le mode **PC** níest pas sÈlectionnable en mode DVI. ◆ Le mode **DVI** n'est pas sélectionnable en mode PC.
- **7** SÈlectionnez la source de líimage secondaire en appuyant sur le bouton  $\blacktriangle$  ou  $\nabla$ . Appuyez sur le bouton **ENTER** ( $\vec{\mathbf{C}}$ ).
- **8** Appuyez sur le bouton ▲ ou ▼ pour sélectionner Intervertir. Appuyez sur le bouton **ENTER**  $(\bigoplus)$ . Résultat: L'image principale et l'image secondaire sont interverties.
- **9** Appuyez sur le bouton ▲ ou ▼ pour sélectionner **Taille**. Appuyez sur le bouton **ENTER**  $(\rightarrow)$ . Résultat: Les tailles s'affichent dans l'ordre suivant :<br>  $\Box$  $\Box$  $\Box$  $\Box$ (Large (Grand)) - (Small (Petit)) - (Double1) - (Double2)

➢ ◆ Le mode Double1 ou Double2 ne peut pas être sélectionné en mode PC ou DVI.

**10** SÈlectionnez la taille de líimage secondaire en appuyant sur le bouton  $\blacktriangle$  ou  $\nabla$ . Appuyez sur le bouton **ENTER** ( $\bigoplus$ ).

#### *Kuva kuvassa (PIP) -asetusten taulukko*

**X - Cette combinaison PIP n'est pas disponible. O - Cette combinaison PIP est disponible.** 

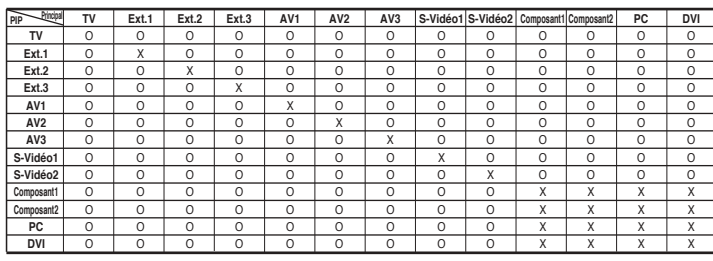

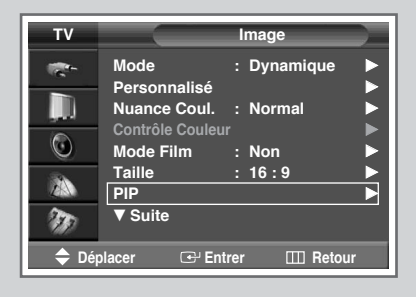

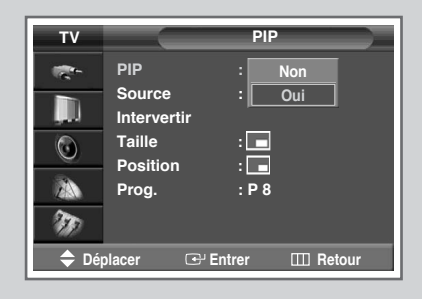

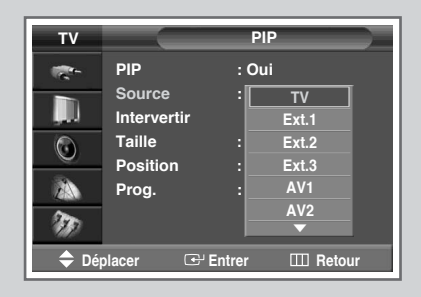

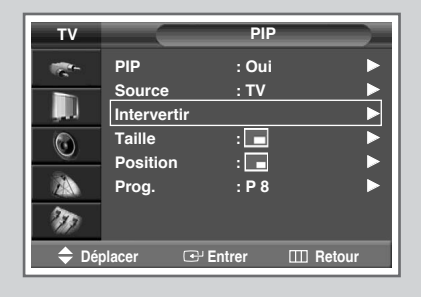

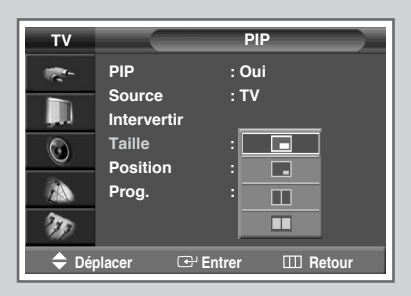

### **Affichage image dans l'image (PIP)** (Suite)

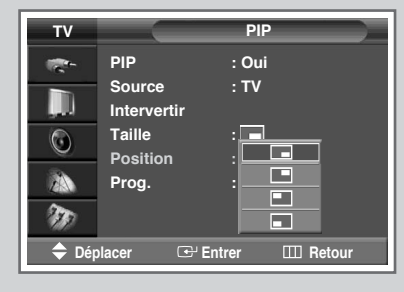

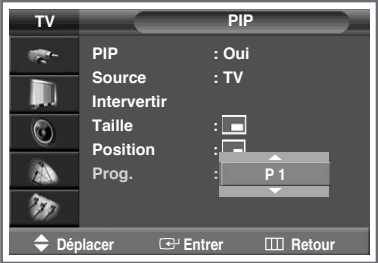

- **11** Appuyez sur le bouton ▲ ou ▼ pour sélectionner **Position**. Appuyez sur le bouton **ENTER**  $(\bigodot)$ .
	- Résultat: Les positions disponibles s'affichent.

**---**

- **12** Sélectionnez une position en appuyant sur le bouton **▲** ou ▼. Appuyez sur le bouton **ENTER**  $(\rightarrow)$ .
- **13** Appuyez sur le bouton ▲ ou ▼ pour sélectionner **Prog.**. Appuyez sur le bouton **ENTER**  $(\rightarrow)$ .
- **14** SÈlectionnez le canal que vous souhaitez voir en image secondaire en appuyant sur le bouton  $\blacktriangle$  ou  $\nabla$ . Appuyez sur le bouton **ENTER** ( $\bigoplus$ ).
	- ➢ Si l'image secondaire est exempte de signal et si l'image **TV** principale provient d'un signal composant, PC ou DVI, l'image secondaire sera bleue. Si l'image principale provient d'un signal vidéo, l'image secondaire sera noire.

#### *Fonctions simples de la télécommande.*

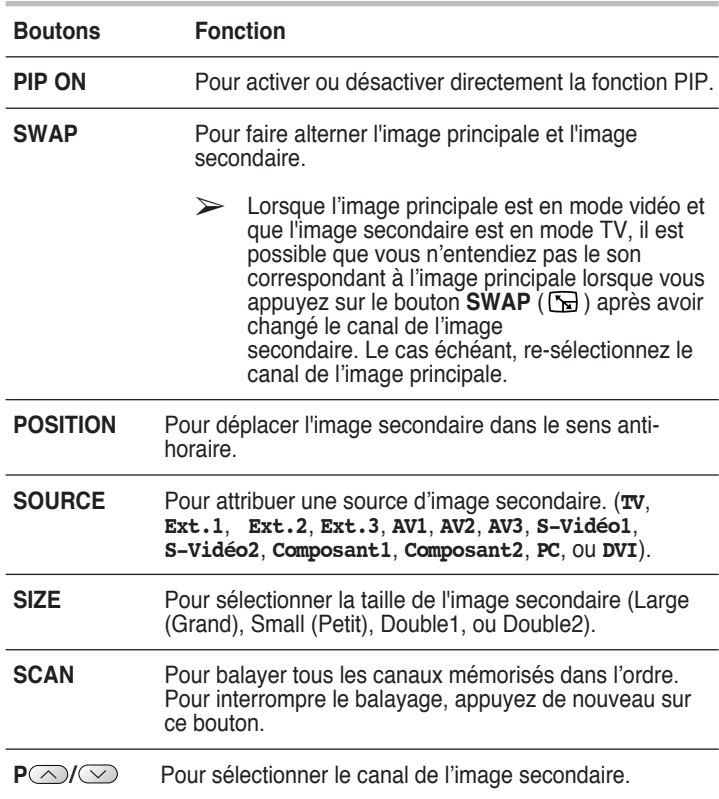

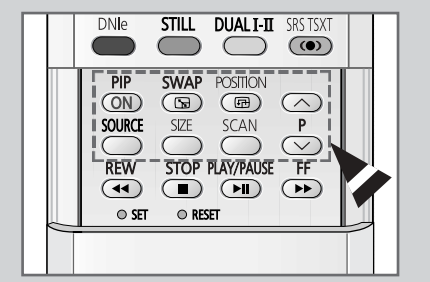

### **Utilisation de la fonction Digital NR (Réduction du bruit numérique)**

*Si le signal reçu par votre téléviseur est faible, vous pouvez activer cette fonction pour favoriser la réduction des images fantômes ou statiques qui peuvent apparaître à l'écran.*

- **1** Appuyez sur le bouton **MENU** ( $\pi$ ). Résultat: Le menu principal s'affiche.
- **2** Appuyez sur le bouton ▲ ou ▼ jusqu'à ce que **Réglage** soit sÈlectionnÈ. Résultat: Les options disponibles dans le groupe **Réglage** s'affichent.
- **3** Appuyez sur le bouton **ENTER**  $(\rightarrow)$ .
- **4** Appuyez sur le bouton ▲ ou ▼ jusqu'à ce que **Réduc. bruit** soit sélectionné. Appuyez sur le bouton **ENTER** ( $\rightarrow$ ).
- **5** Sélectionnez **Non** ou **oui** en appuyant sur le bouton ▲ ou ▼. Appuyez sur le bouton **ENTER** ( $\rightarrow$ ) pour confirmer votre sÈlection.

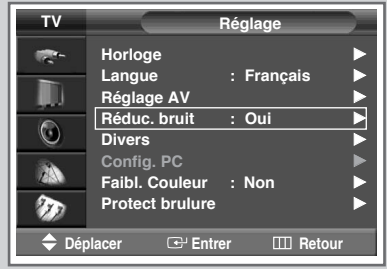

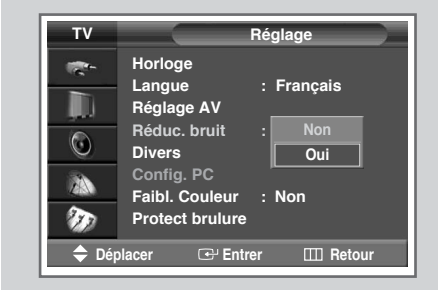

### **Sélection du ventilateur**

*Permet d'actionner ou d'arrêter le ventilateur interne du téléviseur. Qu'est ce que le ventilateur : Les ventilateurs internes du téléviseur permettent de réduire la température de la façade et du dessus de votre téléviseur. Pour réduire le bruit du ventilateur, arrêtez-le en le plaçant sur "Arrêt". La température du dessus et de la façade du téléviseur peut augmenter lorsque vous regardez la télévision pendant un long moment alors que le ventilateur est arrêté. Toutefois, le téléviseur fonctionnera normalement.*

- **1** Appuyez sur le bouton **MENU** ( $\pi$ ). Résultat: Le menu principal s'affiche.
- **2** Appuyez sur le bouton ▲ ou ▼ pour sélectionner **Configuration**. Résultat: Les options disponibles dans le groupe Setup **Configuration** síaffichent.
- **3** Appuyez sur le bouton **ENTER**  $(\bigoplus)$ .
- **4** Appuyez sur le bouton ▲ ou ▼ pour sélectionner **Divers**. Résultat: Les options disponibles dans le groupe **Divers** s'affichent.
- **5** Appuyez sur le bouton **ENTER**  $(\bigoplus)$ .
- **6** Appuyez sur le bouton ▲ ou ▼ pour sélectionner **Ventilateur**. Appuyez sur le bouton **ENTER**  $(\bigodot)$ .
- **7** Appuyez sur le bouton ▲ ou ▼ pour modifier le réglage. (**Non** ou **Oui**)
- **8** Appuyez sur le bouton **ENTER** ( $\rightarrow$ ) pour confirmer votre sélection.

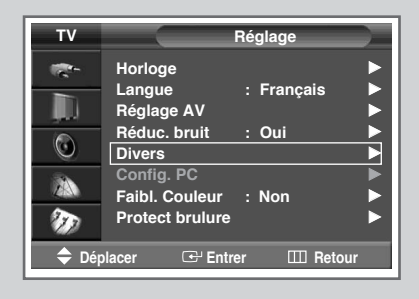

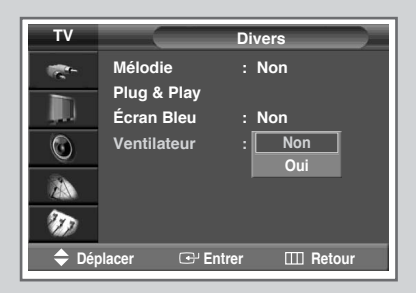

### **Protection contre la brûlure d'écran**

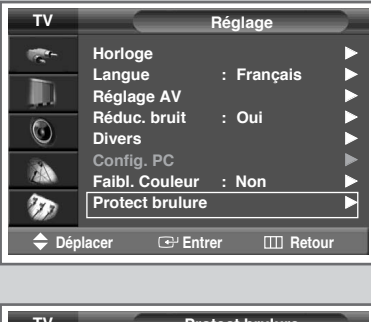

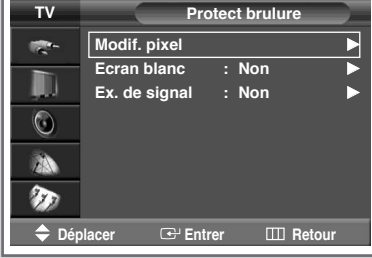

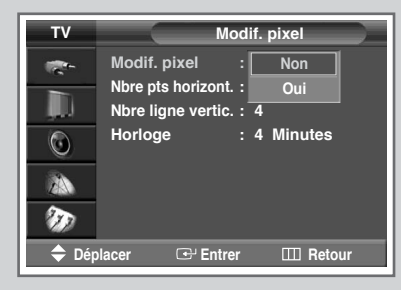

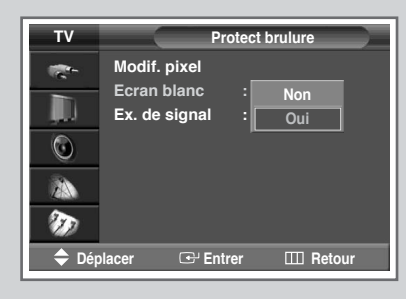

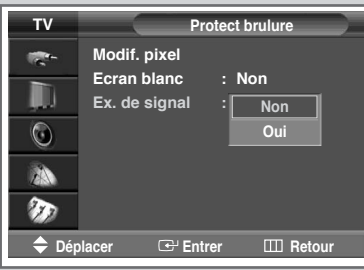

*Vous pouvez éviter la présence d'images résiduelles sur l'écran à plasma.*

- **1** Appuyez sur le bouton  $MENU$  ( $\Pi$ ). Résultat: le menu principal s'affiche.
- **2** Appuyez sur le bouton ▲ ou ▼ pour sélectionner **Réglage**. Résultat: les options disponibles dans le groupe **Réglage** s'affichent.
- **3** Appuyez sur le bouton **ENTER**  $(\overrightarrow{f})$ .
- **4** Appuyez sur le bouton … ou † pour sÈlectionner **Protect brulure**.
- **5** Appuyez sur le bouton **ENTER**  $(\bigoplus)$ . RÈsultat: le menu **Protect brulure** síaffiche, **Modif. pixel** Ètant sÈlectionnÈ.
- **6** Appuyez de nouveau sur le bouton **ENTER**  $(\mathbb{C}^1)$ .
	- RÈsultat: le menu **Modif. pixel** síaffiche, líoption **Modif. pixel** étant sélectionnée.
- **7** Appuyez sur le bouton **ENTER** ( $\bigoplus$ ). Réglez l'option sur oui en appuyant sur le bouton ▲ ou ▼ pour faire bouger l'image à l'écran à intervalles réguliers et éviter ainsi les images résiduelles, puis appuyez sur le bouton **ENTER**  $(\bigodot)$ .
- **8** SÈlectionnez líoption (**Nbre pts horizont.**, **Nbre ligne** vertic., ou **Horloge**) à régler en appuyant sur le bouton  $\blacktriangle$  ou  $\nabla$ . Appuyez sur le bouton **ENTER** ( $\bigodot$ ).
	- $\triangleright$  Conditions optimales pour le déplacement de pixels

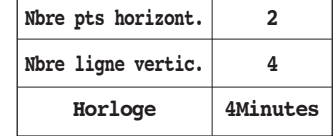

- **9** Appuyez sur le bouton ▲ ou ▼ jusqu'à ce que le réglage vous convienne. Appuyez sur le bouton **ENTER** ( $\rightarrow$ ).
- 10 Lorsque vous êtes satisfait du paramétrage, appuyez sur le bouton **MENU** ( $\pi$ ). Appuyez sur le bouton **ENTER** ( $\text{G}$ ).
- **11** Appuyez sur le bouton ▲ ou ▼ pour sélectionner **Ecran blanc**. Appuyez sur le bouton **ENTER** ( $\rightarrow$ ). Réglez sur oui en appuyant sur le bouton  $\triangle$  ou  $\nabla$  pour éliminer les images résiduelles après avoir rendu l'écran blanc. Appuyez sur le bouton **ENTER** ( $\rightarrow$ ).
- **12** Appuyez sur le bouton ▲ ou ▼ pour sélectionner **Ex. de signal**. Appuyez sur le bouton **ENTER** ( $\rightarrow$ ). Réglez sur oui en appuyant sur le bouton  $\triangle$  ou  $\nabla$  pour éliminer les images résiduelles. Appuyez sur le bouton **ENTER**  $(\overrightarrow{\mathbf{C}})$ .
- 
- ➢ Les fonctions **Ex. de signal** et **Ecran blanc** sont effectives après une durée de fonctionnement prolongée.

### **Changement de la norme Son**

*Vous pouvez sélectionner le type d'effet sonore spécial souhaité lorsque vous regardez un programme donné.*

- **1** Appuyez sur le bouton **MENU** ( $\pi$ ). Résultat: Le menu principal s'affiche.
- **2** Appuyez sur le bouton ▲ ou ▼ pour sélectionner **Son**. Résultat: Les options disponibles dans le groupe son s'affichent.
- **3** Appuyez sur le bouton **ENTER**  $(\rightarrow)$ .

Résultat: L'option Mode est sélectionnée.

- Appuyez de nouveau sur le bouton **ENTER**  $(\rightarrow)$ .
- **5** Sélectionnez l'option en appuyant sur le bouton ▲ ou ▼. Les effets sonores s'affichent dans l'ordre suivant :

```
Standard - Musique - CinÈma - Parole - PersonnalisÈ
```
- **6** Appuyez sur le bouton **ENTER** ( $\bigoplus$ ) pour confirmer votre sélection.
	- ➢ Vous pouvez également sélectionner ces options en appuyant sur le bouton **S.MODE** (+ $\uparrow \uparrow$  : Mode Son).

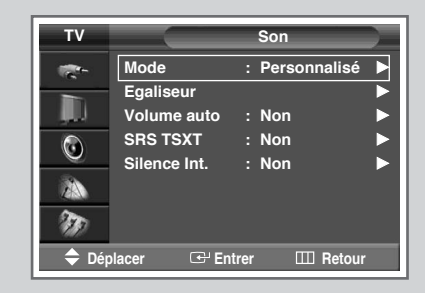

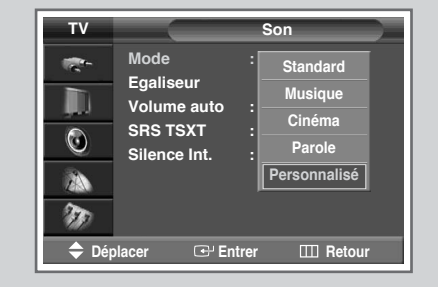

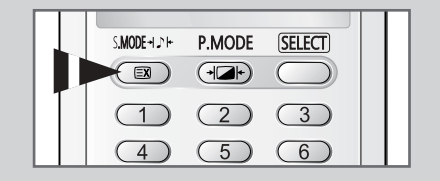

### **Réglage des paramètres du son**

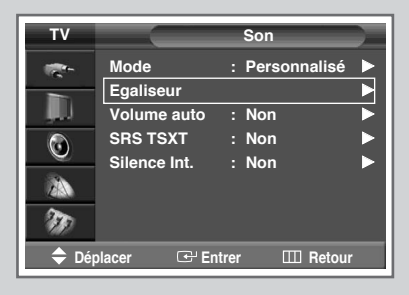

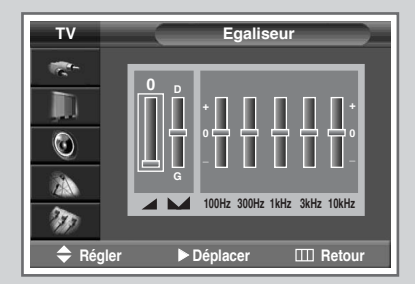

*Les paramètres du son peuvent être réglés selon vos préférences personnelles.*

- **1** Appuyez sur le bouton **MENU** ( $\Box$ ). Résultat: Le menu principal s'affiche.
- **2** Appuyez sur le bouton **▲** ou ▼ pour sélectionner **Son**. Résultat: Les options disponibles dans le groupe **Son** s'affichent.
- **3** Appuyez sur le bouton **ENTER**  $(\rightarrow)$ .
- **4** Appuyez sur le bouton **▲** ou ▼ pour sélectionner **Egaliseur**. Appuyez sur le bouton **ENTER** ( $\rightarrow$ ). Résultat: Le menu **Egaliseur** affiche l'option actuelle.
- **5** Sélectionnez l'option à régler (volume, balance, ou égaliseur) en appuyant sur le bouton ◀ ou ▶. Appuyez sur le bouton ▲ ou ▼ pour atteindre le réglage requis.
- **6** Une fois satisfait des réglages, appuyez sur le bouton **MENU** ( $\pi$ ) pour les enregistrer.
	- ➢ Si vous changez de quelque façon que ce soit les réglages d'égaliseur, la norme son passe automatiquement à **PersonnalisÈ**.

### **Réglage automatique du volume**

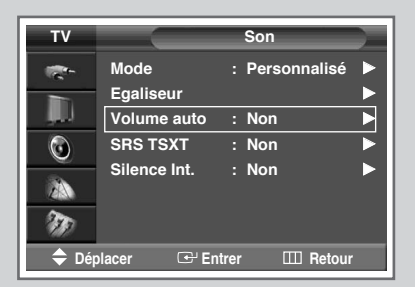

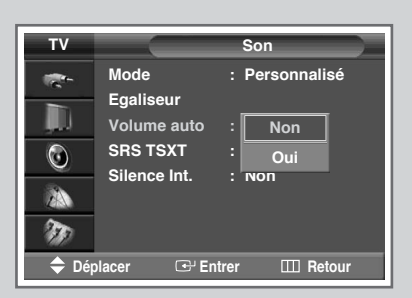

*Chaque station d'émission possède ses propres conditions de signal et il n'est donc pas facile de régler le volume chaque fois que vous changez de canal. Cette fonction vous permet de régler automatiquement le volume du canal désiré en réduisant la puissance sonore lorsque le signal de modulation est élevé ou en augmentant la puissance sonore lorsque le signal de modulation est faible.*

- **1** Appuyez sur le bouton **MENU** ( $\pi$ ). Résultat: Le menu principal s'affiche. **2** Appuyez sur le bouton **▲** ou ▼ pour sélectionner **Son**. Résultat: Les options disponibles dans le groupe son s'affichent.
- **3** Appuyez sur le bouton **ENTER**  $(\rightarrow)$ .
- **4** Appuyez sur le bouton ▲ ou ▼ pour sélectionner **volume auto**. Appuyez sur le bouton **ENTER** ( $\rightarrow$ ).
- **5** Sélectionnez (**Non** ou **oui**) en appuyant sur le bouton **▲** ou ▼.
- **6** Appuyez sur le bouton **ENTER** ( $\bigodot$ ) pour confirmer votre sélection.

### **Réglage de TruSurround XT**

*TruSurround XT est une technologie SRS brevetée qui remédie au problème de la lecture d'un contenu de disque multicanal 5.1 sur deux haut-parleurs. Le TruSurround produit un son Surround virtuel fascinant au moyen de n'importe quel système de lecture à deux haut-parleurs, dont les haut-parleurs internes du téléviseur. Il s'adapte parfaitement à tous les formats multicanaux.*

**1** Appuyez sur le bouton **MENU** ( $\Box$ ).

Résultat: Le menu principal s'affiche.

- **2** Appuyez sur le bouton ▲ ou ▼ jusqu'à ce que **Son** soit sélectionné. Résultat: Les options disponibles dans le groupe son s'affichent.
- **3** Appuyez sur le bouton **ENTER**  $(\rightarrow)$ .
- **4** Appuyez sur le bouton ▲ ou ▼ jusqu'à ce que SRS TSXT soit sélectionné. Appuyez sur le bouton **ENTER** ( $\rightarrow$ ).
- **5** Appuyez sur le bouton ▲ ou ▼ pour changer le réglage. (**Non**, **Mono 3D**, ou **StÈrÈo**).
- **6** Appuyez sur le bouton **ENTER** ( $\rightarrow$ ) pour confirmer votre sélection.
	- ➢ TruSurround XT, SRS et le symbole sont des marques déposées de SRS Labs, Inc. La technologie TruSurround XT est protégée par la licence de SRS Labs, Inc.

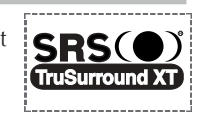

➢ Vous pouvez également sélectionner ces options en appuyant sur le bouton **SRS** TSXT (( $\odot$ ).

### **Sélection de Silence Int.**

*Pour entendre le son par l'intermédiaire de haut-parleurs séparés, désactivez l'amplificateur interne.*

- **1** Appuyez sur le bouton **MENU** ( $\pi$ ). Résultat: Le menu principal s'affiche.
- **2** Appuyez sur le bouton **▲** ou ▼ pour sélectionner **Son**. Résultat: Les options disponibles dans le groupe son s'affichent.
- **3** Appuyez sur le bouton **ENTER**  $(\rightarrow)$ .
- **4** Appuyez sur le bouton **▲** ou ▼ pour sélectionner **Silence Int**. Appuyez sur le bouton **ENTER** ( $\rightarrow$ ).
- **5** Appuyez sur le bouton **▲** ou ▼ pour changer le réglage. (**Non** ou **Oui**).
- **6** Appuyez sur le bouton **ENTER** ( $\bigodot$ ) pour confirmer votre sélection.

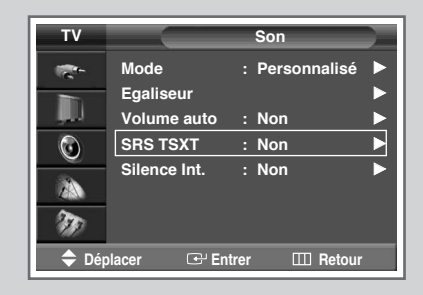

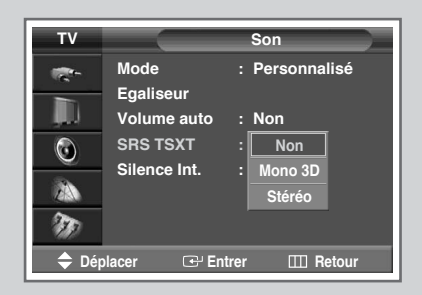

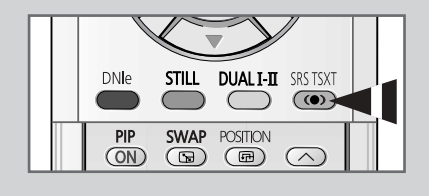

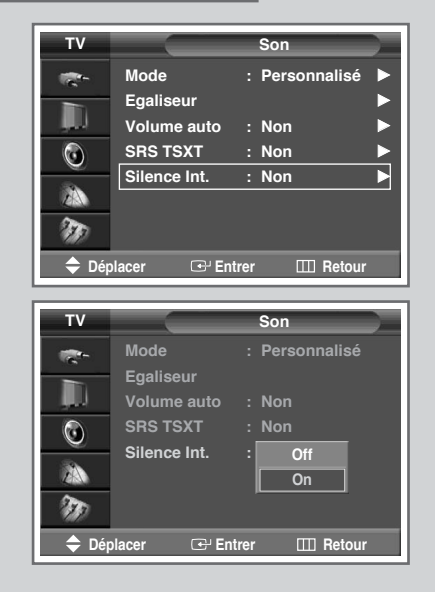

### **Sélection du mode sonore** (en fonction du modèle)

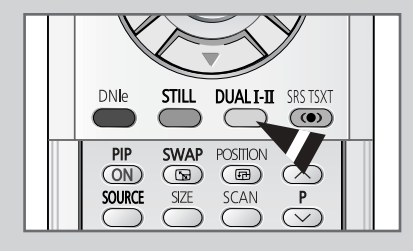

*Le bouton "DUAL I-II" affiche/commande le traitement et la sortie du signal audio. A la mise sous tension, le mode est préréglé automatiquement sur "DUAL-I" (Double-I) ou "Stereo" (Stéréo) en fonction de la transmission en cours.*

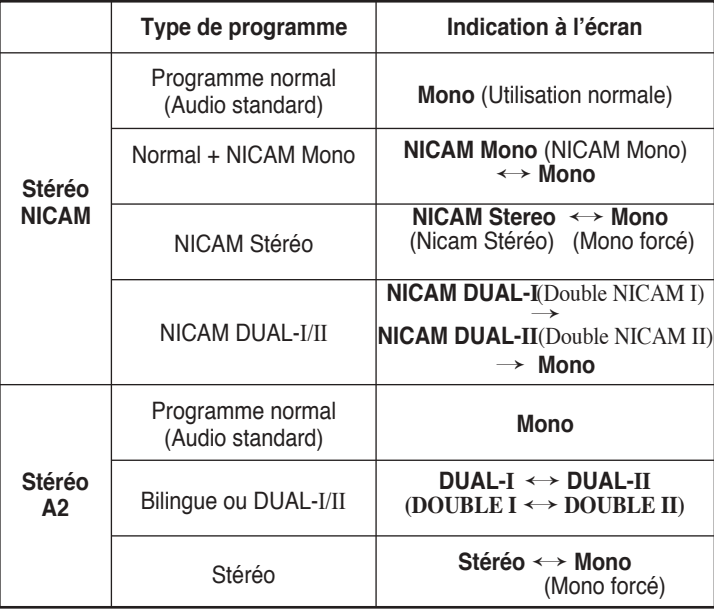

- Si les conditions de réception se détériorent, le mode **Mono** facilitera l'écoute.
	- ◆ Si le signal stéréo est faible et qu'une permutation automatique se produit, passez alors en **Mono**.
	- ◆ Pour la réception du son mono en mode AV, effectuez un branchement sur le connecteur d'entrée "AUDIO-L" (AUDIO G) situé sur le côté du téléviseur. Si le son mono est uniquement émis par le haut-parleur gauche, appuyez alors sur le bouton **DUAL I-II**.

### **Réglage de Veille auto.**

*Vous pouvez sélectionner une durée comprise entre 30 et 180 minutes à l'issue de laquelle le téléviseur passera automatiquement en mode Standby (Veille).*

**1** Appuyez sur le bouton **MENU** ( $\Box$ ).

Résultat: Le menu principal s'affiche.

**2** Appuyez sur le bouton ▲ ou ▼ pour sélectionner **Réglage**.

Résultat: Les options disponibles dans le groupe **Réglage** s'affichent.

- **3** Appuyez sur le bouton **ENTER**  $(\rightarrow)$ .
- **4** Appuyez sur le bouton ▲ ou ▼ pour sélectionner **Horloge**. Appuyez sur le bouton **ENTER** ( $\rightarrow$ ).

RÈsultat: Les options disponibles dans le groupe **Horloge** s'affichent.

**5** Appuyez sur le bouton ▲ ou ▼ pour **Veille Auto**. Appuyez sur le bouton **ENTER** ( $\bigoplus$ ).

> Résultat: Le menu **Veille Auto** Auto s'affiche et l'option min. est sélectionnée.

- **6** Parcourez les intervalles de temps prÈdÈfinis (--(**Non**), **30**, **60**, **90**, **120**, **150**, ou **180**) en appuyant sur le bouton **▲** ou ▼.
- **7** Appuyez sur le bouton ◀ ou ▶ pour passer à **Activation**.
- **8** Une fois satisfait des rÈglages, rÈglez **Activation** sur **Oui** ou **Non** en appuyant sur le bouton  $\blacktriangle$  ou  $\nabla$ .
- **9** Appuyez sur le bouton **ENTER** ( $\bigoplus$ ) pour confirmer votre choix.

Vous pouvez également sélectionner ces options en appuyant sur le bouton **SLEEP**.

◆ Si la minuterie de mise en veille (veille auto) n'est pas déjà réglée, l'écran affiche **Non**. Si la minuterie de mise en veille (veille auto) est déjà réglée, l'écran affiche le temps restant avant que le téléviseur ne bascule en mode Standby (Veille).

![](_page_46_Picture_17.jpeg)

![](_page_46_Picture_18.jpeg)

![](_page_46_Picture_19.jpeg)

![](_page_46_Picture_20.jpeg)

![](_page_46_Picture_21.jpeg)

![](_page_46_Picture_460.jpeg)

### **Réglage et affichage de l'heure actuelle**

![](_page_47_Picture_1.jpeg)

![](_page_47_Picture_2.jpeg)

![](_page_47_Picture_3.jpeg)

![](_page_47_Picture_4.jpeg)

*Vous pouvez régler l'horloge du téléviseur de telle sorte que l'heure actuelle s'affiche lorsque vous appuyez sur le bouton "INFO (* $\Box$ *)". Vous devez également régler l'heure si vous souhaitez utiliser les minuteries de mise sous et hors tension automatiques.*

➢ Le réglage de l'horloge est rénitialisé si vous appuyez sur le bouton " **I** /  $\circlearrowleft$  " (Marche/Arrêt) situé sur la façade du téléviseur.

![](_page_47_Picture_288.jpeg)

**Français - 48** 

### **Mise en marche et arrêt automatiques de votre téléviseur**

*Vous pouvez régler l'horloge de votre téléviseur ainsi que les minuteries de mise en marche et d'arrêt pour que votre téléviseur:*

- ◆ *s'allume automatiquement et se règle sur le canal de votre choix au moment que vous avez choisi*
- ◆ *s'éteigne automatiquement au moment que vous avez choisi*
- ➢ La première étape consiste à régler l'horloge du téléviseur (reportez-vous à "Réglage et affichage de l'heure actuelle" à la page précédente).
- **1** Appuyez sur le bouton **MENU** ( $\Box$ ). Résultat: Le menu principal s'affiche.
- **2** Appuyez sur le bouton ▲ ou ▼ pour sélectionner **Réglage**. Résultat: Les options disponibles dans le groupe **Réglage** s'affichent.
- **3** Appuyez sur le bouton **ENTER**  $(\Box \Box)$ .
- **4** Appuyez sur le bouton **▲** ou ▼ pour sélectionner **Horloge**. Appuyez sur le bouton **ENTER** ( $\rightarrow$ ). RÈsultat: Les options disponibles dans le groupe **Horloge** s'affichent.
- **5** Appuyez sur le bouton ▲ ou ▼ pour sélectionner **Minuterie ON**. Appuyez sur le bouton **ENTER** ( $\rightarrow$ ). RÈsultat: Les options disponibles dans le groupe **Minuterie ON** s'affichent.
- **6** SÈlectionnez **Heure**, **min.**, **Prog.**, ou **Volume** en appuyant sur le bouton  $\blacktriangleleft$  ou  $\blacktriangleright$ . Sélectionnez-les en appuyant sur le bouton  $\nabla$  ou  $\blacktriangle$ .

- **7** Appuyez sur le bouton ◀ ou ▶ pour passer à **Activation**.
- **8** Une fois satisfait des rÈglages, rÈglez **Activation** sur **Oui** ou **Non** en appuyant sur le bouton  $\blacktriangle$  ou  $\nabla$ .
- **9** Appuyez sur le bouton **MENU** ( $\Box$ ). RÈsultat: Les options disponibles dans le groupe **Horloge** s'affichent de nouveau.
- **10** Appuyez sur le bouton ▲ ou ▼ pour sélectionner Minuterie OFF. Appuyez sur le bouton **ENTER**  $(\rightarrow)$ . Résultat: Le menu **Minuterie OFF** s'affiche.
- **11** SÈlectionnez **Heure**, **min.**, ou **Activation** en appuyant sur le bouton  $\blacktriangleleft$  ou  $\blacktriangleright$ . Sélectionnez-les en appuyant sur le bouton  $\blacktriangle$  ou  $\nabla$ .
- **12** Appuyez sur le bouton **ENTER** ( $\bigodot$ ) pour confirmer votre sélection.

#### ➢ **Arrêt en cas d'absence**

Lorsque vous réglez la minuterie sur « On <Marche> », votre téléviseur s'éteint si aucune commande n'est activée dans les 3 heures suivant la mise sous tension du téléviseur par la minuterie. Cette fonction n'est disponible que si la minuterie est sur « On <Marche> » et évite toute fuite ou surchauffe résultant d'une trop longue durée de mise sous tension de votre téléviseur si votre minuterie est sur « On <Marche> » (lorsque vous êtes en vacances par exemple).

➢ Si aucun signal n'est reçu durant 15 minutes, le téléviseur s'éteint automatiquement.

![](_page_48_Picture_21.jpeg)

![](_page_48_Picture_22.jpeg)

![](_page_48_Picture_23.jpeg)

![](_page_48_Picture_24.jpeg)

### **Visualisation d'une source de signal externe**

![](_page_49_Picture_1.jpeg)

![](_page_49_Picture_505.jpeg)

![](_page_49_Picture_3.jpeg)

![](_page_49_Picture_4.jpeg)

![](_page_49_Picture_5.jpeg)

*Utilisez la télécommande pour alterner la visualisation des signaux provenant d'appareils branchés tels que des magnétoscopes, des lecteurs DVD, des boîtiers décodeurs et une source TV (programme ou câble).*

![](_page_49_Picture_506.jpeg)

➢ Vous pouvez également sélectionner ces options en appuyant sur le bouton **SOURCE** ( $\bigoplus$ ). Si vous changez la source externe pendant la visualisation, les images peuvent mettre un certain temps avant d'être basculées.

### **Redirection d'une entrée vers une sortie externe**

*Votre téléviseur vous permet de sélectionner les signaux audio/vidéo retransmis vers une sortie externe.*

- **1** Appuyez sur le bouton **MENU** ( $\Box$ ). Résultat: Le menu principal s'affiche.
- **2** Appuyez sur le bouton ▼ ou ▲ pour sélectionner **Réglage**. Résultat: Les options disponibles dans le groupe **Réglage** s'affichent.
- **3** Appuyez sur le bouton **ENTER** ( $\rightarrow$ ).
- **4** Appuyez sur le bouton ▼ ou ▲ pour sélectionner **Réglage AV**. Appuyez sur le bouton **ENTER** ( $\bigoplus$ ).

Résultat: Le menu **Réglage AV** s'affiche.

- **5** Appuyez sur le bouton ▼ ou ▲ pour sélectionner l'entrée qui convient (Ext.2 ou Ext.3). Sélectionnez la source à rediriger vers la sortie en appuyant sur le bouton  $\nabla$  ou  $\blacktriangle$ .
- **6** Appuyez sur le bouton **ENTER** ( $\rightarrow$ ) pour confirmer la modification.

![](_page_50_Picture_9.jpeg)

![](_page_50_Picture_10.jpeg)

![](_page_50_Picture_293.jpeg)

### **Fonction Teletext (Télétexte)**

![](_page_51_Picture_1.jpeg)

*La plupart des canaux de télévision proposent des services d'informations écrites via le télétexte. Les informations proposées comprennent:*

- ◆ *les horaires des programmes télévisés*
- ◆ *des bulletins d'information et des prévisions météorologiques*
- ◆ *des résultats sportifs*
- ◆ *des renseignements sur les voyages*

*Ces informations sont réparties sur des pages numérotées (voir schéma).*

![](_page_51_Picture_310.jpeg)

Les informations du télétexte sont souvent réparties sur plusieurs pages qui s'affichent l'une après l'autre ; ces pages sont accessibles en:

- entrant le numéro de page
- sélectionnant un titre dans une liste
- sélectionnant un en-tête de couleur (système FASTEXT)

### **Affichage des informations télétexte**

![](_page_51_Picture_14.jpeg)

*Vous pouvez afficher les informations télétexte à tout moment sur votre téléviseur.*

- Pour que l'affichage des informations télétexte soit correct, la réception des canaux doit être stable, sans quoi:
	- ◆ des informations peuvent manquer
	- certaines pages peuvent ne pas s'afficher
- **1** Sélectionnez le canal qui propose le service télétexte en appuyant sur le bouton  $P$  ou  $\odot$ .
- **2** Appuyez sur le bouton **TTX/MIX** ( $\equiv$  $\geq$ ) pour activer le mode télétexte.
	- Résultat: Vous pouvez l'afficher de nouveau à tout moment en appuyant sur le bouton  $\Xi$ i (index).
- **3** Appuyez de nouveau sur le bouton **TTX/MIX**  $(\equiv ||Z|)$ .

Résultat: L'écran se partage en deux. Cette fonction Double Teletext <Partage télétexte> vous permet de dissocier à l'écran le programme en cours et le télétexte.

- **4** Pour rassembler le programme en cours et la page télétexte sur un même écran, appuyez de nouveau sur le bouton **TTX/MIX**  $(\equiv \equiv \sqcup$ .
- **5** Pour quitter l'affichage télétexte, appuyez de nouveau sur le bouton **EXIT/TV**  $(\rightarrow \Box)$ .

### **Sélection des options d'affichage**

*Une fois une page télétexte affichée, vous pouvez sélectionner différentes options selon vos préférences.*

![](_page_52_Picture_125.jpeg)

![](_page_52_Picture_3.jpeg)

### Sélection d'une page télétexte

![](_page_53_Picture_1.jpeg)

Vous pouvez saisir le numéro de page directement à l'aide des boutons numériques de la télécommande.

- $\mathbf{1}$ Entrez le numéro de page à trois chiffres figurant dans la table des matières en appuyant sur les boutons numériques correspondants.
	- Résultat: Le compteur de pages actuel est incrémenté et la page s'affiche. Si la page sélectionnée est liée à plusieurs pages secondaires, celles-ci sont affichées par séquence. Pour figer l'affichage sur une page donnée, appuyez sur le bouton  $\equiv$  (verrou). Appuyez de nouveau sur ce bouton pour reprendre.
- $\overline{2}$ Si la société émettrice utilise le système FASTEXT, les différents sujets traités dans la page télétexte disposent d'un code de couleur et peuvent être sélectionnés à l'aide des boutons colorés de la télécommande. Appuyez sur le bouton coloré correspondant au sujet que vous voulez sélectionner ; les sujets disponibles figurent sur la ligne d'état.
	- Résultat: La page s'affiche ainsi que d'autres informations en couleur pouvant être sélectionnées de la même manière.
- 3 Pour afficher la page précédente ou la page suivante, appuyez sur le bouton de couleur correspondant.
- 4 Pour afficher la page secondaire, reportez-vous aux étapes suivantes.
	- $\blacklozenge$  Appuyez sur le bouton  $\Xi$  (page secondaire). Résultat: Les pages secondaires disponibles apparaissent.
	- Vous pouvez faire défiler les pages secondaires à l'aide du bouton [31] ou [16].
- 5 Lorsque vous avez terminé, appuyez sur le bouton EXIT/TV  $(\rightarrow \blacksquare)$  pour revenir au programme normal.

### **Branchement des périphériques**

![](_page_54_Figure_1.jpeg)

- ← un connecteur PERITEL
- trois connecteurs RCA (VIDEO + AUDIO L/R (G/D))  $\blacktriangle$
- 2 Si vous avez un deuxième magnétoscope et si vous voulez copier des cassettes, branchez le magnétoscope source sur "Ext. 1(Ext. 2, Ext.3, AV1, AV2, ou AV3)" et le magnétoscope cible sur "MONITOR OUT" pour pouvoir rediriger le signal de "Ext. 1(Ext. 2, Ext.3, AV1, AV2, ou AV3)" vers "MONITOR OUT".
- 3 Lorsque vous souhaitez enregistrer un programme, branchez le récepteur sur "Ext. 1(Ext. 2, Ext.3, AV1, AV2, ou AV3)" et le magnétoscope sur "MONITOR OUT" pour pouvoir rediriger le signal de "Ext. 1(Ext. 2, Ext.3, AV1, AV2, ou AV3)" vers "MONITOR OUT".

![](_page_54_Picture_99.jpeg)

![](_page_54_Picture_100.jpeg)

### **Branchement de l'entrée S-Vidéo**

Les connecteurs S-VIDEO1 et RCA AUDIO-L/R (RCA (AUDIO-G/D)) sont prévus pour des appareils disposant d'une sortie S-Vidéo tels qu'un caméscope ou un magnétoscope. *Arrière du téléviseur*  $\overline{1}$ ⊲l∏Þo œ∭⊫ cAm **TIB** VIDEO VIDEO **DE ALIDIO et** S-VIDEO1 / AV2  $\sqrt{2}$ ा का **CamÈscope** *Côté du téléviseur* S-VIDEO2  $\overline{1}$ S-VIDEO **MagnÈtoscope**  $\Box$  $\blacksquare$  $\neg$ inn dir **VIDEO et**  $\begin{array}{c} \mathbb{F} \end{array}$ ▥▔ञ  $\bullet$ **AUDIO**  $\ddot{\mathbf{Q}}$ 10 Les connecteurs S-VIDEO et RCA doivent être tous deux raccordés pour lire simultanément les images et le son.

> En cas de branchement d'un système audio ou vidéo au téléviseur, vérifiez que tous les éléments sont éteints.

> Reportez-vous à la documentation fournie avec votre appareil pour connaître le détail des instructions de branchement et les recommandations de sécurité associées.

### **Branchement de l'entrée DVI**

Les connecteurs "DVI-D" et "L-AUDIO-R" (G-AUDIO-D) sont utilisés pour des équipements disposant d'une sortie DVI.

![](_page_56_Figure_2.jpeg)

### **Branchement de l'entrée PC**

![](_page_56_Figure_4.jpeg)

### **Branchement de l'entrée composant**

![](_page_57_Figure_1.jpeg)

### **Branchement et utilisation de l'ensemble Home Theater**

![](_page_58_Figure_1.jpeg)

4) Réglez le volume sur l'ensemble Home Theater, car le son de l'écran à plasma est désactivé.

### **Installation des enceintes**

 $\triangleright$  Ce quide d'installation des enceintes concerne le modèle 5040.

![](_page_59_Figure_2.jpeg)

2. Nous vous recommandons des enceintes d'une impédance de 8Ω d'une puissance nominale de 15W et d'une puissance maximale de 30 W.

### **Installation des enceintes (Suite)**

![](_page_60_Figure_1.jpeg)

- de ce dernier afin d'éviter tout dommage. (Cela pourrait endommager les supports permettant de brancher l'enceinte ou les enceintes elles-mêmes.)
- 2. Nous vous recommandons des enceintes d'une impédance de 8Ω d'une puissance nominale de 15W et d'une puissance maximale de 30 W.

### **Configuration de votre logiciel PC (Windows uniquement)**

*Les paramètres d'affichage indiqués ci-dessous sont valables pour un ordinateur type Windows (MS Windows XP). Il se peut toutefois que les écrans réels de votre PC soient différents en fonction de votre propre version Windows et de votre carte vidéo. Néanmoins, si les écrans réels diffèrent, les mêmes informations de base s'appliquent dans la plupart des cas. (Dans le cas contraire, contactez le fabricant de votre ordinateur ou votre revendeur Samsung.)*

![](_page_61_Picture_2.jpeg)

![](_page_61_Picture_3.jpeg)

![](_page_61_Picture_4.jpeg)

- **1** A l'aide du bouton droit de la souris, cliquez sur le bureau Windows, puis sur Properties La boîte de dialoque Display Dialog-Box **<PropriÈtÈs de l'affichage>** s'affiche.
- 2 Cliquez sur Settings <Paramètres>, puis réglez le **Display Mode <Mode d'affichage>** en vous reportant au tableau des modes d'affichages. Il est inutile de modifier les paramètres **Colours <Couleurs>**.
- **3** Cliquez sur **Advanced <Avancés>**. Une nouvelle boîte de dialogue des paramètres s'affiche.
- 4 Cliquez sur l'onglet Monitor <Ecran>, puis réglez la **Screen Refresh Rate <FrÈquence d'actualisation de l'écran>** en vous reportant au tableau des modes d'affichage. Si vous le pouvez, réglez séparément la **Vertical Frequency <Fréquence verticale>** et la **Horizontal Frequency <FrÈquence horizontale>** au lieu de paramétrer la **Screen Refresh Rate <FrÈquence d'actualisation de l'Ècran>**.
- **5** Appuyez sur le bouton **OK**, fermez la fenêtre, puis appuyez sur le bouton **OK** situÈ dans la fenêtre **Display Registration Information <Informations d'enregistrement d'affichage>**. Il se peut alors que votre ordinateur redémarre automatiquement.
- **6** Eteignez l'ordinateur et connectez-le à votre téléviseur. (voir page 57)
- ➢ ◆ Les Ècrans rÈels de votre PC peuvent varier selon la version Windows et le type de votre PC.
	- Lorsque vous utilisez votre téléviseur comme écran PC, il prend en charge les couleurs jusqu'à 32 bits.
	- ◆ Dans ce cas, l'affichage sur le téléviseur peut varier selon la version de Windows ou selon le fabricant de votre PC.
	- En cas de connexion d'un PC (comprenant la connexion DVI), vous devez le régler sur les paramètres d'affichage pris en charge par le téléviseur. Si tel n'est pas le cas, le message **Out of input range <En dehors** de la plage d'entrée> s'affiche.

### Mode d'entrée (PC/DVI)

![](_page_62_Picture_78.jpeg)

Aussi bien la taille que la position de l'écran changeront en fonction du type de moniteur PC et de sa résolution. Le tableau ci-dessous indique tous les modes d'affichage pris en charge:

 $(N:$  négatif / P : positif)

- ◆ Le mode entrelacé n'est pas pris en charge.
- ◆ Le téléviseur peut fonctionner de façon anormale si le format vidéo sélectionné n'est pas standard.
- "1280 x 1024" n'est pas disponible en mode DVI.

#### **Remarques**

- $\bullet$  La qualité du texte de l'écran du PC est optimale en mode XGA (1024 x 768 @ 60 Hz).
- Lorsque le téléviseur est utilisé en affichage PC, il prend en charge les couleurs 32 bits (plus de 16 millions de couleurs).
- Votre écran d'affichage PC peut différer en fonction du fabricant (et de votre propre version de Windows). Consultez les instructions d'utilisation de votre PC pour connaître les informations relatives au branchement du PC à un téléviseur.
- ◆ Si vous disposez d'un mode de sélection de fréquence horizontale et verticale, sélectionnez 60 Hz pour la fréquence verticale et 48.3kHZ pour la fréquence horizontale. Dans certains cas, des signaux anormaux (tels que des bandes) peuvent apparaître à l'écran lorsque le PC s'éteint (ou s'il est déconnecté). Dans ce cas, appuyez sur le bouton SOURCE (-) pour revenir en mode Video (Vidéo). Assurez-vous également que le PC est branché.
- ◆ Lorsque vous connectez un ordinateur portable à votre téléviseur, assurez-vous que l'écran du PC s'affiche uniquement sur le téléviseur (sinon, des signaux désordonnés risquent d'apparaître).
- Si les signaux synchrones horizontaux sont irréguliers en mode PC, vérifiez le mode d'économie d'énergie du PC ou les branchements des câbles.
- ◆ Le tableau des paramètres d'affichage ci-dessus est conforme aux normes IBM/VESA et il est basé sur l'entrée analogique.
- ◆ Le mode de prise en charge DVI est considéré comme identique au mode de prise en charge PC.
- ◆ La valeur optimale pour la fréquence verticale de chaque mode est de 60 Hz.

### **Configurations des broches**

#### Connecteur PERITEL (Ext.1/Ext.2/Ext.3)

Les broches 5, 7, 9, 11, 13, 15 et 16 sont prévues pour le traitement<br>RVB et sont réservées aux connecteurs Ext.1, ou Ext.3.

j.

#### 网络阿阿阿阿阿阿阿阿 **OCCCCCCCC**

![](_page_63_Picture_35.jpeg)

![](_page_63_Picture_36.jpeg)

#### Connecteur d'entrée DVI (24 broches)

**de de la cale**<br>**Bondes de la** cale<br><mark>Bondes de la</mark> ca

![](_page_63_Picture_37.jpeg)

### Dépannage: Avant de contacter le personnel qualifié du service d'assistance

#### Avant de contacter le service après-vente Samsung, effectuez les vérifications simples suivantes:

Si vous ne pouvez pas résoudre le problème en suivant les instructions ci-dessous, notez le modèle et le numéro de série de votre téléviseur et contactez votre revendeur local.

![](_page_64_Picture_15.jpeg)

### **Programmation de la télécommande pour commander d'autres équipements**

**Codes de boîte de jonction Codes de lecteur DVD**

![](_page_65_Picture_148.jpeg)

![](_page_65_Picture_149.jpeg)

### **Programmation de la télécommande pour commander d'autres équipements**

#### *Codes de télécommande* **Codes de magnétoscope**

![](_page_66_Picture_284.jpeg)

### **- SERVICE APRES-VENTE**

- N'hésitez pas à contacter votre revendeur ou votre réparateur si vous constatez une baisse de performance de votre appareil pouvant indiquer qu'il est défectueux.

![](_page_67_Picture_2.jpeg)

Pour toute information ou tout renseignement complémentaire sur nos produits, notre service consommateurs est à votre disposition au :

![](_page_67_Picture_4.jpeg)

Vous pouvez également vous connecter à notre site Internet : http://www.samsung.fr

Cet appareil est garanti un an pièces et main d'oeuvre pour la France (métropolitaine)

La facture d'achat faisant office de bon de garantie.